# <span id="page-0-0"></span>**Dell™ PowerEdge™ 1650** 시스템 사용 설명서

[시스템 개요](file:///C:/data/systems/pe1650/ko/ug/8g547c10.htm#1039152) [Dell OpenManage Server Assistant CD](file:///C:/data/systems/pe1650/ko/ug/8g547c20.htm#1039152) 사용 [시스템 설치 프로그램 사용](file:///C:/data/systems/pe1650/ko/ug/8g547c30.htm#1039152) <u>[기술 사양](file:///C:/data/systems/pe1650/ko/ug/8g547aa0.htm#1039239)</u><br>I/O [포트 및 커넥터](file:///C:/data/systems/pe1650/ko/ug/8g547ab0.htm#1039239) SCSI [드라이버 설치 및 구성](file:///C:/data/systems/pe1650/ko/ug/8g547ac0.htm#1039239) [콘솔 재지정 사용](file:///C:/data/systems/pe1650/ko/ug/8g547ad0.htm#1043904) [용어집](file:///C:/data/systems/pe1650/ko/ug/8g547gl0.htm#1037828)

# 주**,** 주의사항 및 주의

주**:** 주는 컴퓨터를 보다 효율적으로 사용할 수 있도록 중요 정보를 제공합니다.

주의사항**:** 주의사항은 하드웨어의 손상 또는 데이타 유실 위험을 설명하며, 이러한 문제를 방지할 수 있는 방법을 알려줍니다.

### 주의**:** 주의는 심각한 부상이나 사망할 우려가 있는 위험한 상황을 알려줍니다**.**

모델 IMU

# 본 설명서에 수록된 정보는 사전 통보없이 변경될 수 있습니다**. © 2001 Dell Computer Corporation.** 저작권 본사 소유**.**

Dell Computer Corporation의 서면 승인 없이 어떠한 방법으로도 무단 복제하는 것을 엄격히 금합니다.

본 설명서에 사용된 상표: Dell, DELL 로고, PowerEdge 및 Dell OpenManage는 Dell Computer Corporation의 상표입니다. Intel, Pentium은 Intel Corporation의 등록 상표입니다. Microsoft, MS-DOS, Windows<br>NT, Windows는 Microsoft Corporation의 등록 상표입니다. Novell 및 N

특정 회사의 표시나 회사명 또는 제품을 지칭하기 위해 다른 상표나 상호를 본 설명서에서 사용할 수도 있습니다. Dell Computer Corporation은 자사가 소유하고 있는 상표 이외의 다른 모든 등록 상표 및 상표명에 대해 어떠한<br>소유권도 없음을 알려 드립니다.

최신 개정판**: 2001**년 **11**월 **15**일

# <span id="page-1-0"></span>기술 사양

**Dell™ PowerEdge™ 1650** 시스템 사용 설명서

- [메모리](#page-1-1)
- [마이크로프로세서](#page-1-2)
- [환경](#page-2-0)
- [드라이브](#page-1-3)
- [포트 및 커넥터](#page-1-4)
- [비디오](#page-2-1)
- [전원](#page-2-2)
- [규격](#page-2-3)
- [확장 버스](#page-1-5)

# 마이크로프로세서

<span id="page-1-2"></span>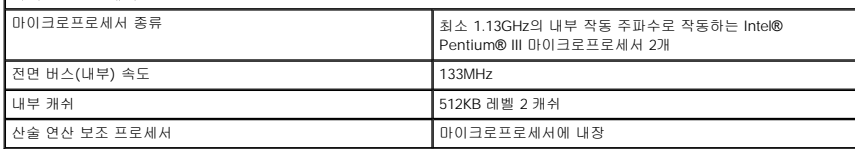

<span id="page-1-5"></span>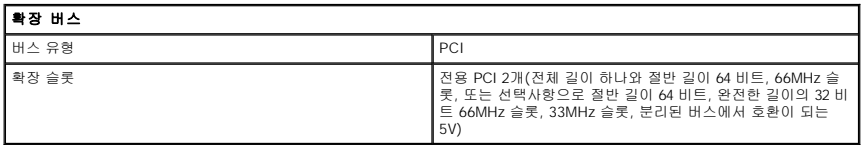

<span id="page-1-1"></span>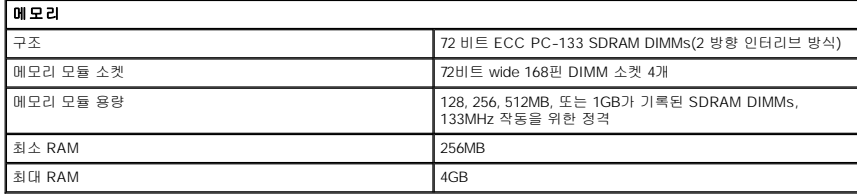

<span id="page-1-3"></span>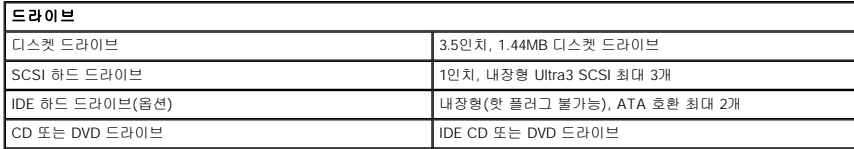

<span id="page-1-4"></span>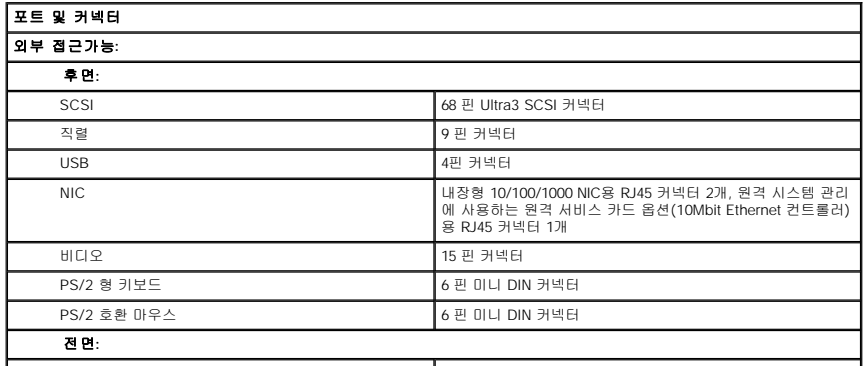

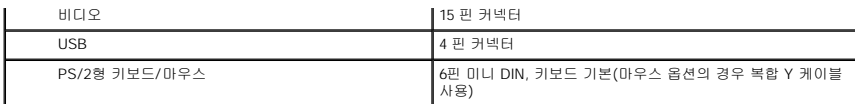

<span id="page-2-1"></span>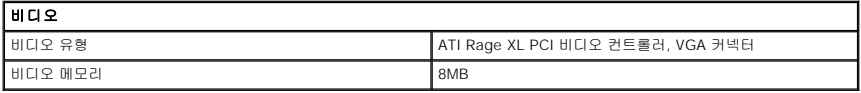

<span id="page-2-2"></span>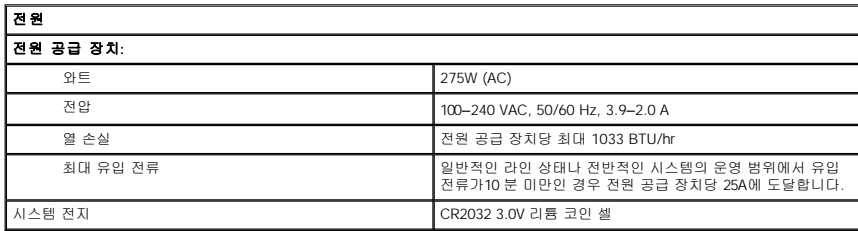

<span id="page-2-3"></span>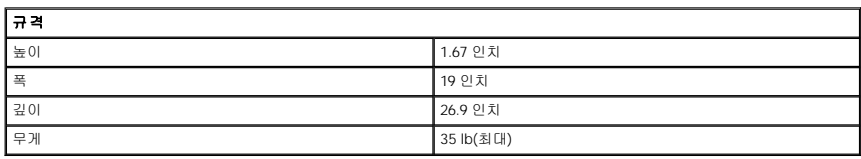

<span id="page-2-0"></span>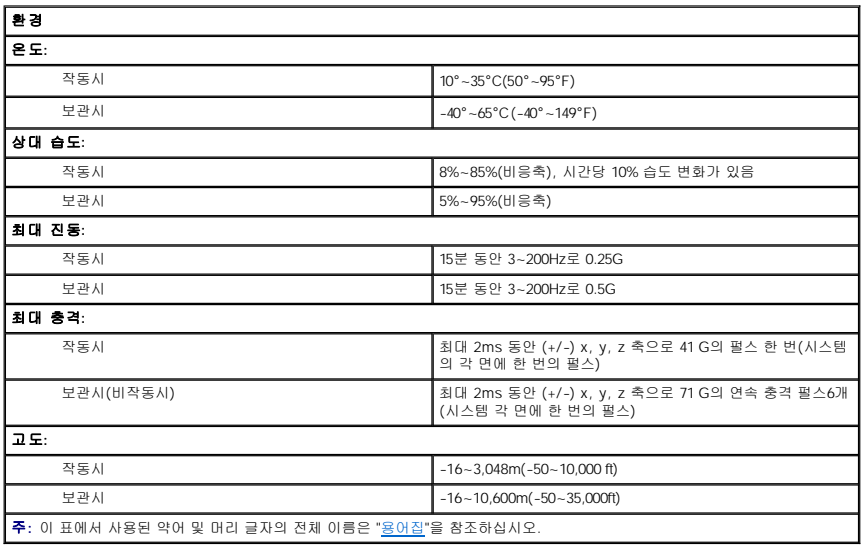

# <span id="page-3-0"></span>**I/O** 포트 및 커넥터 **Dell™ PowerEdge™ 1650** 시스템 사용 설명서

- $\bullet$  [직렬 포트](#page-3-1)
- $9$  [키보드 및 마우스 커넥터](#page-4-0)
- $\bullet$  [비디오 커넥터](#page-5-0)
- USB [커넥터](#page-6-0)
- [내장형](#page-6-1) NIC 커넥터

시스템에 있는 I/O [포트와 커넥터는 시스템이 다른 외장형 장치](#page-3-2)(키보드, 마우스, 모니터 등)와 통신할 수 게이트웨이입니다. <u>[그림](#page-3-3) B-1</u>은 전면 패널 I/O 포트와 커넥터를 나타냅니다. <u>그림</u><br>B-2는 후면 패널 I/O 포트와 커넥터를 나타냅니다.

### <span id="page-3-3"></span>그림 **B-1.** 전면 패널 **I/O** 포트 및 커넥터

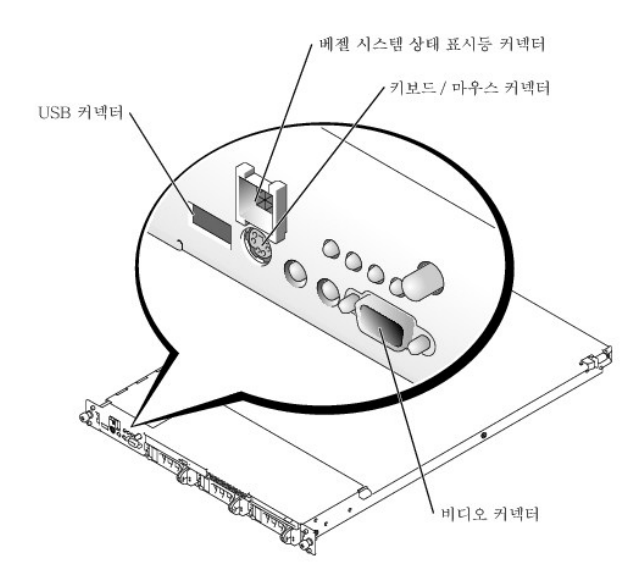

### <span id="page-3-2"></span>그림 **B-2.** 후면 패널 **I/O** 포트 및 커넥터

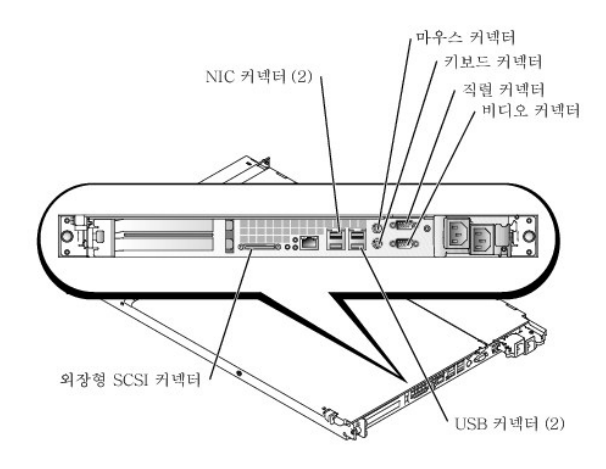

# <span id="page-3-1"></span>직렬 포트

내장형 직렬 포트는 후면 패널에 있는 9 핀 초소형 D 커넥터를 사용합니다. 이 포트는 직렬 데이타 전송이 필요한 외장형 모뎀, 프린터, 플로터, 마우스와 같은 장치를 지원합니다(한 개의 라인에서 한 번에 1 비트 데이타 전송).

대부분의 소프트웨어는 COM(COMmunication)에 직렬 포트를 지정하는 숫자를 덧붙여 사용합니다. 시스템의 내장형 직렬 포트의 기본 지정은 COM1입니다.

# <span id="page-4-3"></span>직렬 포트 커넥터

하드웨어를 재설정하려면, 직렬 포트 커넥터의 핀 번호와 신호 정보가 필요합니다. <u>[그림](#page-4-1) B-3</u>은 직렬 포트 커넥터의 핀 번호를 나타내고, <u>표 [B-1](#page-4-2)</u>에는 직렬 포트 커넥터의 핀 지정 및 인터페 .<br>이스 신호에 대해 정의되어 있습니다.

# <span id="page-4-1"></span>그림 **B-3.** 직렬 포트 커넥터 핀 번호

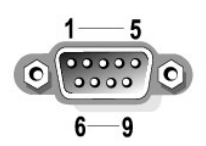

### <span id="page-4-2"></span>표 **B-1.** 직렬 포트 커넥터 핀 번호

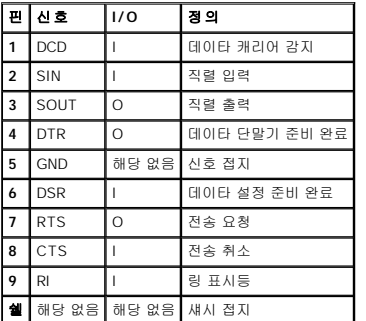

# 직렬 또는 병렬 포트를 포함하는 확장 카드 추가

이 시스템은 직렬 포트에 알맞게 환경을 자동으로 구성합니다. 이러한 기능을 통해 내장형 포트 중 하나와 지정이 같은 직렬 포트에 재할당합니다.<br>다. 시스템이 확장 카드의 직렬 포트 번호가 동일하게 지정되어 있는 것을 감지하면, 지정가능한 다음 포트 번호를 내장된 포트에 재할당합니다.

다음과 같이, 새로운 COM 포트와 재배치된 COM 포트가 둘 다 같은 IRQ 설정을 공유합니다:

**COM1, COM3: IRQ4** (설정 공유)

**COM2, COM4: IRQ3** (설정 공유)

COM 포트의 I/O 주소 설정은 다음과 같습니다:

**COM1: 3F8h COM2: 2F8h COM3: 3E8h COM4: 2E8h**

예를 들면, COM1로 구성된 포트를 사용하는 모뎀 카드를 추가할 경우, 시스템은 논리적 COM1을 모뎀 카드 주소로 인식합니다. 컴퓨터는 COM1로 지정된 내장형 직렬 포트를 COM1 IRQ<br>설정을 공유하는 COM3에 자동으로 재배치합니다 (IRQ 설정을 공유하는 2개의 COM 포트가 있는 경우, 필요에 따라 포트를 둘 다 사용할 수는 있지만 동시에 두 포트를 사용할 수는 없습<br>니다). CO

COM 포트를 재배치하는 카드를 추가하기 전에 소프트웨어와 함께 제공된 설명서를 참조하여 소프트웨어가 새로운 COM 포트에 할당될 수 있는지 확인하십시오.

자동 구성하지 않으려면, 내장형 포트의 지정은 그대로 두고, 확장 카드에 있는 점퍼를 재설정하여 카드의 포트 지정을 다음 사용가능한 ICOM 번호로 변경하면 됩니다. 다른 방법으로는<br>System Setup 프로그램에서 내장형 포트를 비활성화하는 방법이 있습니다. 확장 카드 설명서에는 카드의 기본 I/O 주소 및 사용가능한 IRO 설정값이 표시되어 있습니다. 또한, 필요에 따 라 포트의 주소 재지정 및 IRQ 설정 변경에 대한 지시사항도 제공합니다.

운영 체제의 직렬 및 병렬 포트를 처리하는 방식 및 명령 순서에 대한 일반적인 내용은 운영 체제 설명서를 참조하십시오.

# <span id="page-4-0"></span>키보드 및 마우스 커넥터

시스템은 PS/2형 키보드를 사용하고 PS/2 호환 마우스를 지원합니다. 두 장치의 케이블을 시스템 전면과 후면 패널에 있는 6 핀, 소형 DIN 커넥터에 연결하십시오.

마우스 드라이버 소프트웨어는 새로운 마우스 움직임을 감지할 때마다 IRQ12를 발생시켜 마이크로프로세서에 마우스 우선 순위를 부여합니다. 또한 드라이버 소프트웨어는 마우스 데이타 를 제어 중인 응용프로그램으로 전송합니다.

# 키보드 커넥터

하드웨어를 재구성하려면, 키보드 커넥터의 핀 번호 및 신호 정보가 필요합니다. <u>[그림](#page-5-1) B-4</u>는 키보드 커넥터의 핀 번호입니다. <u>표 [B-2](#page-5-2)</u> 및 <u>표 [B-3](#page-5-3)</u>에는 키보드 커넥터의 핀 지정 및 인터페이스 신호에 대해 정의되어 있습니다.

<span id="page-5-4"></span><span id="page-5-1"></span>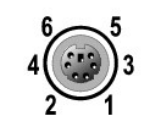

# <span id="page-5-2"></span>표 **B-2.** 키보드 커넥터 핀 지정**(**후면 패널**)**

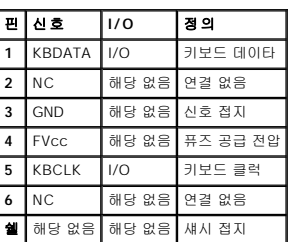

<span id="page-5-3"></span>표 **B-3.** 키보드**/**마우스 조합 커넥터 핀 지정**(**전면 패널**)**

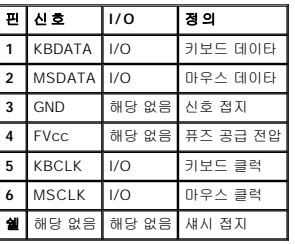

하드웨어를 재구성하려면, 마우스 커넥터의 핀 번호와 신호 정보가 필요합니다. <u>[그림](#page-5-5) B-5</u>는 마우스 커넥터의 핀 번호입니다. <u>표 [B-4](#page-5-6)</u>에는 마우스 커넥터의 핀 지정과 인터페이스 신호에 대 해 정의되어 있습니다.

# <span id="page-5-5"></span>그림 **B-5.** 마우스 커넥터 핀 번호

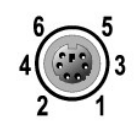

# <span id="page-5-6"></span>표 **B-4.** 마우스 커넥터 핀 지정**(**후면 패널**)**

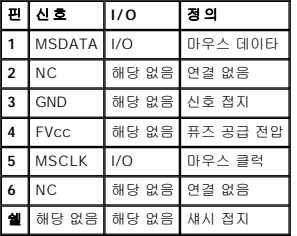

# <span id="page-5-0"></span>비디오 커넥터

**주**: 본 시스템에는 두 개의 비디오 커넥터가 있습니다. 하나는 후면 패널에, 다른 하나는 전면 패널에 있습니다. 모니터가 전면 패널 비디오 커넥터에 연결되어 있는 경우, 후면 패<br>널 비디오 커넥터는 비활성화됩니다. 키보드와 마우스는 모니터가 연결된 패널에 연결 해야 합니다. 예를 들어 모니터가 전면 패널 비디오 커넥터에 연결되어 있는 경우, 키보 드와<br>마우스도 전면 패널의 키오드/마우스 커

<span id="page-6-6"></span>시스템에 VGA 호환 모니터를 연결하기 위해 전면 패널과 후면 패널에 있는 15 핀 고밀도 초소형 D 커넥터를 사용합니다. 시스템 보드의 비디오 회로는 모니터의 적색, 녹색 및 청색 전자총 의 구동 신호를 동기화합니다.

핀 신호 **I/O** 정의 RED O 적색 비디오 GREEN O 녹색 비디오 BLUE O 청색 비디오 NC 해당 없음 연결 없음 **5-8, 10** GND 해당 없음 신호 접지 VCC 해당 없음 Vcc NC 해당 없음 연결 없음 DDC 데이타 출력 O 모니터 감지 데이타 HSYNC O 수평 동기 VSYNC O 수직 동기 15 DDC 클럭 출력 | O | 모니터 감지 클럭 쉘 해당 없음 해당 없음 섀시 접지

 $10<sup>°</sup>$ 

 $15 -$ 

11

<span id="page-6-2"></span>그림 **B-6.** 비디오 커넥터 핀 번호

<span id="page-6-3"></span>표 **B-5.** 비디오 커넥터 핀 지정

# <span id="page-6-0"></span>**USB** 커넥터

본 시스템에는UBS 호환 장치 연결을 위해 전면 패널에 USB 커넥터 하나와 후면 패널에 두 개의 USB 커넥터가 있습니다. USB 장치는 일반적으로 마우스, 키보드, 시스템 스피커와 같은 주 변장치입니다.

주의사항**:** 채널당 500 mA 또는 +5 V의 최대 전류를 사용하는 USB 장치는 연결하지 마 십시오.임계값을 초과하는 장치를 연결하면 USB 포트가 종료될 수 있습니다. 장치의 최대 전류 등급은 USB 장치와 함께 제공된 설명서에서 확인하십시오.

하드웨어를 재구성하려면, USB 커넥터의 핀 번호 및 신호 정보가 필요합니다. <u>[그림](#page-6-4) B-7</u>은 USB 커넥터를 나타내며, <u>표 [B-6](#page-6-5)</u>에는 USB 커넥터의 핀 지정 및 인터페이스 신호에 대해 정의되어<br>있습니다.

# <span id="page-6-4"></span>그림 **B-7. USB** 커넥터 핀 번호

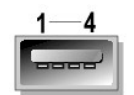

### <span id="page-6-5"></span>표 **B-6. USB** 커넥터 핀 지정

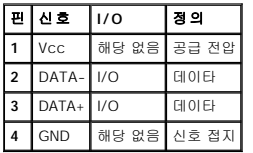

# <span id="page-6-1"></span>내장형 **NIC** 커넥터

본 시스템에는 두 개의 내장형 10/100/1000Mbps NIC가 설치되어 있습니다. 10/100/1000Mbps NIC는 서버와 네트워크 사이의 통신 속도를 더욱 빠르게 하며 호스트 자원을 효율적으로 이<br>용함으로써 응용프로그램들이 더욱 자유롭게 시스템 자원을 이용할 수 있도록 해줍니다. NIC는 10 Base-T, 100 Base-TX, 및 1000 Base-T Ethernet 표준을 지원

이 두 NIC에는 서버 관리 콘솔에서 보낸 특수한 LAN 신호로 시스템을 시작할 수 있는 Wakeup On LAN 기능이 포함되어 있습니다. Wakeup On LAN 기능을 사용하여 원격으로 시스템을

설치하고, 소프트웨어를 다운로드하여 설치할 수 있으며 파일을 업데이트하거나 LAN 사용량이 적은 주말 또는 업무 시간 이후에 자산을 추적할 수 있습니다.

주**:** Dell OpenManage™ IT Assistant가 설치된 경우, Wakeup On LAN 기능이 제대로 작동하지 않을 수도 있습니다. Wake On LAN 구성에 대한 자세한 내용은 Dell | Support 웹 사이트 **support.dell.com**을 참조하십시오.

# 네트워크 케이블 요건

본 시스템의 RJ45 NIC 커넥터는 표준 RJ45 호환 플러그가 장착된 UTP Ethernet 케이블을 연결하도록 고안되었습니다. UTP 케이블의 한쪽 끝을 플러그가 제자리에 고정될 때까지 NIC 커<br>넥터 쪽으로 누르십시오. 네트워크 구성에 따라 케이블의 다른 쪽 끝을 RJ45 잭 벽판 또는 UTP 집중 장치나 허브에 있는 RJ45 포트에 연결하십시오. 10 BASE-T, 100 BASE-T

주의사항**:** 라인 간의 충돌을 방지하기 위해 음성과 데이타 라인은 각기 별도의 외장품을 사용하십시오.

- l 범주 5 이상의 큰 전선이나 커넥터를 사용하십시오.
- l 케이블의 최대 길이는(시스템에서 허브까지) 328 ft(100m)입니다.
- l 네트워크 운영에 대한 자세한 내용은 IEEE 802.3 표준의 "다중 네트워크의 시스템 고려사항"을 참조하십시오.

# 그림 **B-8. NIC LED**

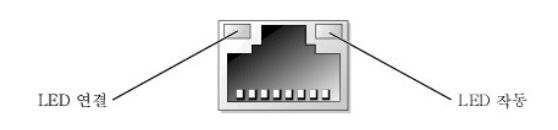

[목차 페이지로 돌아가기](file:///C:/data/systems/pe1650/ko/ug/index.htm)

# <span id="page-8-0"></span>**SCSI** 드라이버 설치 및 구성 **Dell™ PowerEdge™ 1650** 시스템 사용 설명서

#### ● [SCSISelect](#page-8-1) 유틸리티

본 항목에서는 시스템에 포함된 SCSI 장치 드라이버를 설치하고 구성하는 방법에 대해 설명합니다. 이 장치 드라이버는 시스템 보드에 있는 AIC 7899W U160 SCSI 컨트롤러와 함께 작동하<br>도록 고안되었습니다. 다른 채널은 외부 연결이 가능한 반면 한 채널은 후면판에 연결되어 있습니다.

RAID 컨트롤러 옵션을 사용하는 경우, SCSI 장치 드라이버 설치에 관한 내용은 RAID 컨트롤러 설명서를 참조하십시오.

하드웨어 장치(예를 들어, 디스켓 드라이브, CD 드라이브 및 테이프 드라이브) 설치에 대한 내용은 **설치 및 문제 해결 설명서**의 "드라이브 설치"를 참조하십시오. SCSI 장치를 설치한 후<br>운영 체제와 통신이 가능하도록 SCSI 장치 드라이버를 설치하고 구성하십시오.

SCSI 장치 드라이버가 제공되는 운영 체제는 다음과 같습니다:

- 1 Microsoft® Windows NT® 4.0 Server
- <sup>l</sup> Microsoft Windows® 2000 Server 및 Advanced Server
- l Red Hat Linux 7.**x**
- <sup>l</sup> Novell® NetWare® 5.1 및 NetWare 6.0(가능한 경우)

운영 체제용 드라이버 디스켓 작성에 관한 지침은 ["Dell OpenManage Server Assistant CD](file:///C:/data/systems/pe1650/ko/ug/8g547c20.htm#1039152) 사용"을 참조하십시오. SCSI 장치 드라이버 구성에 대한 내용은 운영 체제와 함께 제공된 설명 서를 참조하십시오. 본 항목에 설명된 SCSI**Select** 유틸리티를 사용할 수도 있습니다.

# <span id="page-8-1"></span>**SCSISelect** 유틸리티

시스템의 내장형 SCSI 컨트롤러용 BIOS에 포함되어 있는 메뉴가 수반된 SCSI**Select** 구성 유틸리티를 사용하면 시스템을 열지 않고도 SCSI 컨트롤러를 변경할 수 있습니다. SCSI**Select**는 SCSI 하드 드라이브의 디스크 매체를 확인하거나 저수준 포맷을 수행할 수 있는 SCSI 디스크 유틸리티를 포함하고 있습니다.

**주**: SCS**ISelect** 유틸리티는 옵션인 ROMB 카드를 위해 SCSI 드라이버를 설치하거나 구 성하는데 사용할 수 없습니다. ROMB 카드(옵션)의 SCSI 드라이버 설치와 구성에 대한<br>자세한 내용은 RAID 컨트롤러 설명서를 참조하십시오.

# **SCSISelect** 유틸리티 시작

시스템 시작시 다음과 같은 메시지가 나타나면 <Ctrl><a>를 눌러 SCSI**Select** 유틸리티를 시작하십시오:

Press <CTRL><A> for SCSISelect™ Utility!

첫 번째 메뉴에 **Configure/View Host Adapter Settings** 및 **SCSI Disk Utilities** 옵션이 표시됩니다.

### **SCSISelect** 메뉴 사용

SCSI**Select**는 사용자가 선택할 수 있도록 옵션을 메뉴 방식으로 나열합니다. 옵션을 선택하려면, 상/하향 화살표 키를 사용하여 커서를 옵션으로 이동한 다음, <Enter>를 누르십시오.

어떤 경우에는 선택한 옵션과 다른 메뉴가 나타나는데, <Esc> 키를 누르면 이전 메뉴로 돌아갈 수 있습니다. SCSI**Select** 기본값으로 복귀하려면, <F6>를 누르십시오.

# **SCSISelect** 기본 설정

내장형 SCSI 컨트롤러의 기본 설정은 표 [C-1](#page-8-2)과 같습니다. 대부분의 PCI 시스템에서는 이러한 기본 설정이 적당합니다. 기본 설정을 변경하는 경우에만 SCSI**Select**를 실행하십시오.

주**:** 구성 설정을 변경하려면 SCSI**Select** 유틸리티를 실행해야 합니다.

주**:** 호스트 어댑터가 부팅 하드 드라이브를 제어하지 못할 경우, BIOS를 비활성화할 수 있습니다.

설정을 변경하는 경우에는 다음 부절에 설명된 설정 내용을 참조하십시오. 기본 설정값을 변경하거나 디스크를 포맷하고 확인하려면「SCSI [디스크 유틸리티 사용](#page-10-0)」을 참조하십시오.

# <span id="page-8-2"></span>표 **C-1. AIC-7899 SCSI** 컨트롤러 설정

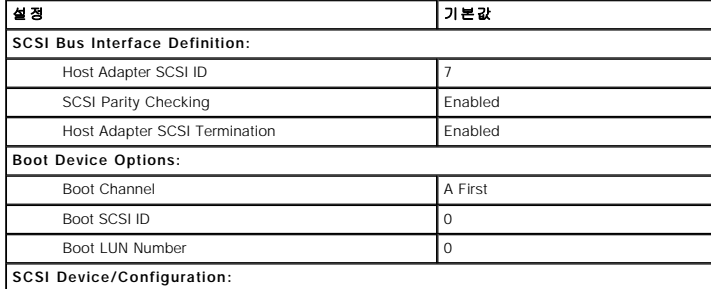

<span id="page-9-1"></span>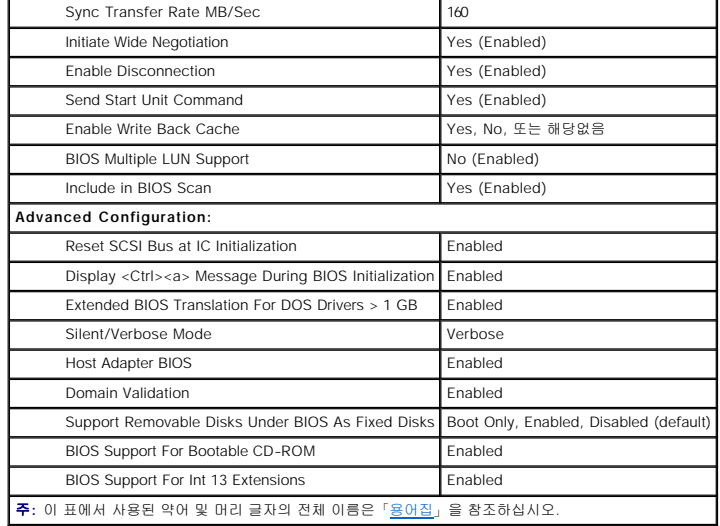

# **SCSI** 버스 인터페이스 정의

기본 호스트 어댑터 설정값은 가장 많이 변경되는 SCSI**Select** 설정값입니다:

- <sup>l</sup> **Host Adapter SCSI ID** 호스트 어댑터의 SCSI ID를 설정합니다. 호스트 어댑터의 기본 설정은 **SCSI ID 7**이며, 이 기본 설정으로 호스트 어댑터는 wide SCSI 장치 이외에 narrow SCSI 장치까지 지원합니다. 호스트 어댑터는 **SCSI ID 7**로 설정하는 것이 좋습니다.
- l SCSI Parity Checking 호스트 어댑터에서 SCSI 버스의 데이타 전송 정확성을 검사하는 여부를 설정합니다. 기본 설정은 Enabled입니다. SCSI 패리티를 지원하지 않는 호<br>스트 어댑터에 SCSI 장치가 연결되어 있는 경우, SCSI Parity Checking 기능을 비활성화하십시오. 그렇지 않은 경우에는 Enabled로 두십시오. 대부분의 SCSI 장치는 SCSI
- <sup>l</sup> **Host Adapter SCSI Termination** 호스트 어댑터의 종료를 설정합니다. AIC-7899 호스트 어댑터의 기본 설정은 **Enabled** 또는 **Automatic**입니다. 이 옵션은 기본값으로 설정하는 것이 좋습니다.

# 부팅 장치 옵션

이 부팅 장치 옵션은 시스템 부팅 장치를 지정합니다:

- <sup>l</sup> **Boot SCSI ID** 이중 채널 Adaptec 7899 호스트 어댑터의 부팅 채널(A 또는 B)을 지정합니다. 기본값은 **A First**입니다.
- <sup>l</sup> **Boot LUN Number** 부팅 장치에 여러 LUN이 있고 **BIOS Multiple LUN Support**가 활성 상태인 경우, 부팅할 부팅 장치에 특정 LUN(Logical Unit Number)을 지정할 수 있 습니다("SCSI 장치/[구성 설정](#page-9-0)" 참조). 기본 설정은 **LUN 0**입니다.

# <span id="page-9-0"></span>**SCSI** 장치**/**구성 설정

SCSI 장치/구성 설정을 사용하여 SCSI [버스의 각 장치에 대한 매개변수를 설정할 수 있습니다](#page-10-0). 특정 장치를 구성하려면, 지정된 SCSI ID를 확인하십시오. SCSI ID를 모르는 경우, "SCSI 디스크 유틸리티 사용"을 참조하십시오.

<sup>l</sup> **Sync Transfer Rate MB/sec** — 호스트 어댑터에서 지원하는 최대 동기 데이타 전송 속도를 설정합니다.

AIC-7899 호스트 어댑터는 최대 160MB/sec 속도를 지원합니다. AIC-7899 호스트 어댑터의 기본값은 **160MB/sec**입니다.

동기 데이타 전송으로 교섭하지 않도록 호스트 어댑터가 설정되어 있는 경우, 최대 동기 전송 속도는 교섭시에 호스트 어댑터에서 수용하는 최대 속도가 됩니다 (이 설정은 표준 SCSI 프로토콜입니다).

<sup>l</sup> **Initiate Wide Negotiation** — 호스트 어댑터가 8 비트 대신 16 비트 데이타 전송 속도를 사용할 것인지 결정합니다. 기본값은 **Yes**입니다.

주**:** 일부 8 비트 SCSI 장치는 와이드 교섭으로 데이타를 전송할 경우, 시스템이 올 바르게 작동하지 않습니다. 이러한 장치의 경우에는 **Initiate Wide Negotiation**을 **No** 로 설정하십시오.

이 옵션이 **Yes**로 설정되어 있는 경우, 호스트 어댑터는 16 비트 데이타 전송 속도로 시도합니다. 옵션이 **No**로 설정되어 있으면 SCSI 장치 자체에서 와이드 교섭을 요청하지 않으<br>면 8 비트 데이타 전송 방식을 사용합니다. wide SCSI는 일반 8 비트 SCSI의 2배이기 때문에 16 비트 데이타 전송 방식을 사용하면 전송 속도가 2배로 증가합니다.

<sup>l</sup> **Enable Disconnection**(분리/재연결이라고도 함) — 호스트 어댑터를 통해 SCSI 버스에서 SCSI 장치의 분리 여부를 설정합니다. 분리하도록 설정하면 SCSI 버스에서 SCSI 장 치가 일시적으로 분리되어 있을 때 호스트 어댑터는 다른 작업을 할 수 있습니다. 기본 설정은 **Yes**입니다.

2개 또는 이상의 SCSI 장치가 호스트 어댑터에 연결되어 있는 경우에는 **Enable Disconnection**을 **Yes**로 설정하십시오. 이렇게 하면 SCSI 버스의 성능이 최적의 상태로 유지됩 니다. 1개의 SCSI 장치가 호스트 어댑터에 연결되어 있는 경우, 버스의 성능을 최적화려면 **Enable Disconnection**을 **No**로 설정하십시오.

<sup>l</sup> **Send Start Unit Command** — 부팅 루틴 동안 시작 단위 명령을 SCSI 장치로 전송할지 여부를 설정합니다. 기본값은 **Yes**입니다.

이 옵션을 **Yes**로 설정하면, 시스템 부팅과 동시에 호스트 어댑터가 SCSI 장치를 시작하여 컴퓨터의 전원 소비량을 감소시킵니다. 옵션을 **No**로 설정하면, 모든 장치가 동시에 시작 합니다. 대부분 장치의 경우 이 명령에 응답하게 하려면 점퍼를 설정해야 합니다.

주**:** 대부분의 장치에서 **Send Start Unit Command**가 **Yes**로 설정된 경우, 부팅 루 틴 시간은 각 장치가 시작하는 데 소요되는 시간에 따라 달라집니다.

- <span id="page-10-1"></span><sup>l</sup> **Enable Write Back Cache** — 데이타가 캐쉬에 저장되면 곧바로 쓰기 요청이 완료되었음을 알리는 신호를 보냅니다. 디스크에 실제로 기록하는 것은 나중에 진행됩니다. 기본 설정은 **N/C** 또는 **Yes**입니다.
- <sup>l</sup> **BIOS Multiple LUN Support** 테이프 자동 로드 드라이브 및 CD-ROM 변환기와 같은 다중 SCSI 장치가 내장된 주변장치를 지원합니다.

주**:** 테이프 자동 로더가 연결된 경우, **BIOS Multiple LUN Support**의 설정값은 **No** 또는 **Enabled**(기본값)이어야 합니다.

<sup>l</sup> **Include in BIOS Scan** — 시스템이 시작하는 동안 시스템 BIOS에서 이 장치를 검사할지 여부를 설정합니다. 기본값은 **Yes**입니다.

# 고급 구성 설정

꼭 필요한 경우가 아니면, 호스트 어댑터 설정을 변경하지 마십시오. 이 설정값은 Dell 시스템에 기본으로 설정되어 있으며, 이 설정값을 변경하면 SCSI 장치와 충돌할 수 있습니다.

- <sup>l</sup> **Reset SCSI Bus at IC Initialization** 컨트롤러를 초기화할 때 SCSI 버스가 재설정됩니다. 기본값은 **Enabled**입니다.
- l Display <Ctrl><a> Message During BIOS Initialization Press <CTRL><A> for SCSISelect™ Utility! 메시지를 나타낼지 여부를 결정합니다. 기본 설정은<br>- Enabled입니다. 비활성 상태로 설정되어 있어도, 호스트 어댑터 BIOS가 나타난 후에 <Ctrl><a>를 눌러 SCSISelect 유틸리티를 실행할 수 있습니다
- <sup>l</sup> **Extended BIOS Translation For DOS Drives > 1GB** 확장 변환하여 1GB 이상 용량의 SCSI 하드 드라이브 사용가능 여부를 결정합니다. 기본 설정은 **Enabled**입니다.

주의사항**:** 변환 구조를 변경하기 전에 하드 드라이브를 백업하십시오. 다른 변환 구조 로 변경하면 모든 데이타가 삭제됩니다.

SCSI 호스트 어댑터를 표준 변환하면 최대 1GB까지 사용가능합니다. 1GB 보다 더 큰 용량의 하드 드라이브를 지원하기 위해 78**xx** 시리즈 호스트 어댑터에는 DOS 운영 체제하에 서 최대 분할 영역이 2GB인 8GB 하드 드라이브를 지원하는 확장 변환 구조가 포함되어 있습니다.

Novell NetWare와 같은 기타 운영 체제를 사용하는 경우에는 **Extended BIOS Translation** 설정을 사용할 필요가 없습니다.

1GB 이상의 하드 드라이브로 분할한 경우, 일반적으로 MS-DOS® **fdisk** 유틸리티를 사용하십시오. 확장 변환 방식에서는 실린더 크기가 8MB씩 증가하므로 선택한 분할 영역의 크 기는 8MB의 배수가 되어야 합니다. 8MB의 배수가 아닌 크기로 분할하는 경우, **fdisk**를 실행하면 8 MB의 배수에 가장 근접한 값으로 반올림됩니다.

- <sup>l</sup> **Silent/Verbose Mode** 시스템 시작시 호스트 어댑터 정보를 표시합니다. 기본값은 **Verbose**입니다.
- <sup>l</sup> **Host Adapter BIOS** 호스트 어댑터 BIOS를 활성화 또는 비활성화합니다. 기본 설정은 **Enabled**입니다.

주**:** 호스트 어댑터 BIOS가 비활성화되어 있으면 일부 SCSI**Select** 옵션은 사용할 수 없습니다.

호스트 어댑터에 연결된 SCSI 하드 드라이브로 부팅할 경우, BIOS를 활성화해야 합니다. SCSI 버스의 주변장치(예를 들어 CD-ROM 드라이브)가 모두 장치 드라이버로 제어되고 BIOS가 필요하지 않는 경우, 호스트 어댑터 BIOS를 비활성화해야 합니다.

- l Domain Validation 검증 검사가 성공적으로 완료되기 전에는 교섭 속도를 수용하지 않도록 호스트 어댑터에게 지시합니다. 대상 장치가 지원하는 속도가 설정되면 호스트 어<br>댈터는 Write Buffer 명령을 대상 장치로 보냅니다. 초기 데이타 전송 속도는 최고 속도입니다. 개시 프로그램(Initiator)이 데이타를 읽고 검사한 다음 모든 패리티 또는 CRC<br>(Cyclic Re 내고 사용자가 데이타를 전송하기 전에 이를 사용하지 못하게 설정합니다. 기본값은 **Enabled**입니다.
- <sup>l</sup> **Support Removable Disks Under BIOS As Fixed Disks** 호스트 어댑터 BIOS에서 지원하는 이동식 매체 드라이버를 제어합니다. 기본 설정은 **Boot Only**입니다. 사용 가능한 선택사항은 다음과 같습니다:

주의사항**:** 호스트 어댑터 BIOS로 이동식 매체 SCSI 장치를 제어하는 경우, 드라이브 사용 중에는 장치를 분리하지 마십시오. 데이타가 유실될 수 있습니다. 드라이브 사용 도 중 매체를 분리하려면, 이동식 매체 장치 드라이버를 설치한 다음, 옵션을 **Disabled**로 설 정하십시오.

- ¡ **Boot Only** 부팅 장치로 고안된 이동식 매체 드라이브만 하드 드라이브로 인식합니다.
- ¡ **All Disks** BIOS가 지원하는 모든 이동식 매체 드라이브를 하드 드라이브로 인식합니다.
- ¡ **Disabled** 이동식 매체 드라이브를 하드 드라이브로 인식하지 않습니다. 이러한 경우에는 BIOS에서 드라이브를 제어하지 않기 때문에 소프트웨어 드라이버가 필요합니 다.
- <sup>l</sup> **BIOS Support For Bootable CD-ROM** CD-ROM 드라이브에서 부팅하도록 호스트 어댑터 BIOS가 지원하는 지의 여부를 결정합니다. 기본 설정은 **Enabled**입니다.
- <sup>l</sup> **BIOS Support For Int 13 Extensions** 호스트 어댑터 BIOS가 1024 실린더 이상의 디스크를 지원할지 여부를 결정합니다. 기본 설정은 **Enabled**입니다.
- <sup>l</sup> **Support For Ultra SCSI Speed** 호스트 어댑터가 빠른 전송률을 지원할지 여부를 결정합니다(20–160MB/sec). 기본 설정은 **Enabled**입니다.

# <span id="page-10-0"></span>**SCSI** 디스크 유틸리티 사용

SCSI 디스크 유틸리티를 사용하려면, SCSI**Select**를 시작할 때 나타나는 메뉴에서 **SCSI Disk Utilities**를 선택하십시오. 이 옵션을 선택하면 SCSI**Select** 유틸리티는 즉시 SCSI 버스 를 스캔하여 설치된 장치를 확인한 다음, SCSI ID 및 각 ID에 지정되어 있는 장치 목록을 표시합니다.

특정 ID와 장치를 선택하면 **Format Disk** 및 **Verify Disk Media** 옵션 메뉴가 나타납니다.

주의사항**: Format Disk** 옵션을 설정하면 하드 드라이브에 있는 모든 데이타가 지워집 니다.

- <sup>l</sup> **Format Disk** 하드 드라이브를 저수준으로 포맷할 수 있는 유틸리티를 실행합니다. 대부분의 SCSI 디스크 드라이브는 출하시 이미 포맷되어 있기 때문에 다시 포맷할 필요가 없습니다. Adaptec Format Disk 유틸리티는 대부분의 SCSI 디스크 드라이브와 호환됩니다.
- <sup>l</sup> **Verify Disk Media** 하드 드라이브 매체에 결함이 있는지를 스캔할 수 있는 유틸리티를 실행합니다. 유틸리티가 매체에서 손상된 블럭을 발견하면 매체를 재할당할 것인지 묻 는 메시지가 나타납니다. **Yes**를 선택하면 손상된 블럭은 사용되지 않습니다. 유틸리티를 종료하려면 <Esc>를 누르십시오.

### **SCSISelect**종료

SCS**ISelect** 유틸리티를 종료하려면, 종료 메시지가 화면에 나타날 때까지 <Esc>를 누르십시오 (78x x 시리즈의 호스트 어댑터 설정을 변경했을 경우, 종료하기 전에 변경사항을 저장할<br>것인지 묻는 메시지가 나타남). 메시지가 나타나면 Yes를 선택하여 종료한 다음, 아무 키를 눌러 시스템을 재부팅하십시오. SCS**ISelect**에서 변경한 모든 사항은 시스템이 부팅되어야 적

용됩니다 (SCSI**Select**를 종료할 준비가 되지 않은 경우에는 **No**를 선택하십시오).

# **NetWare 5.x** 문제 해결

드라이버를 초기화할 때 오류가 발생하면 로드되지 않습니다. 오류가 발생하면 드라이버에서 시스템으로 경고음을 보내고 다음과 같이 번호가 매겨진 오류 메시지가 나타납니다:

xxx message

**xxx**는 오류 코드이며 **message**는 오류에 대한 설명입니다. 오류 코드는 세 가지 부분으로 나뉩니다:

- <sup>l</sup> 000-099 호스트 어댑터와 관련 없는 오류 코드
- <sup>l</sup> 100-299 호스트 어댑터와 관련된 오류 코드
- <sup>l</sup> 300-999 예약됨

호스트 어댑터 및 드라이버가 설치되어 있는 경우에만 다음 부절의 오류 코드와 같은 특정 오류 코드가 표시됩니다.

# 호스트 어댑터와 관련 없는 오류 코드

다음의 오류 코드는 호스트 어댑터와 관련 없는 오류 코드에 대한 경고 메시지입니다:

000 Failed ParseDriverParameters call

NetWare의 ParseDriverParameters 루틴에 알 수 없는 오류가 발생했습니다. 명령줄에 오류가 있거나 포트 또는 슬롯 번호 입력 대화상자에서 <Esc>를 눌렀습니다.

001 Unable to reserve hardware, possible conflict

드라이버에서 호스트 어댑터 하드웨어 설정 DMA(Direct Memory Access) 및 IRQ(Interrupt ReQuest) 설정 예약에 실패했습니다. 시스템의 다른 카드와 호스트 어댑터 사이에 충돌이 발 생했습니다.

002 NetWare rejected card Failed AddDiskSystem call

드라이버가 NetWare에 호스트 어댑터를 등록하는데 실패했습니다. 파일 서버의 메모리가 부족합니다.

003 Invalid command line option entered > option

명령줄에 입력한 옵션이 잘못되었습니다. 잘못된 옵션이 나타납니다.

004 Invalid command line, please enter correctly

입력한 명령줄 옵션을 드라이버가 인식하지 못했습니다. 옵션을 정확하게 입력했는지 확인하십시오.

# 호스트 어댑터와 관련된 오류 코드

다음의 오류 코드는 호스트 어댑터와 관련된 경고 오류 코드입니다:

200 No host adapter found for this driver to register

시스템에 등록한 드라이버에 대한 Adaptec 78**xx** 호스트 어댑터가 없습니다. 호스트 어댑터가 올바르게 구성되었는지, 슬롯에 정확하게 장착되었는지 확인하십시오.

203 Invalid 'device' setting

명령줄에 입력한 슬롯 설정이 잘못되었습니다. 호스트 어댑터에 올바른 슬롯 번호를 입력하십시오. 슬롯 옵션을 지정하지 않고 로드할 경우, 유효한 값을 입력하라는 메시지가 화면에 표시 됩니다.

204 Invalid 'verbose' setting, use 'y'

이 옵션에는 y만 입력할 수 있습니다(verbose=y).

205 Invalid 'removable' setting, use 'off'

이 옵션에는 off만 입력할 수 있습니다(removable=off).

206 Invalid 'fixed\_disk' setting, use 'off'

이 옵션에는 off만 입력할 수 있습니다(fixed\_disk=off).

208 SCSI present but not enabled/configured for PCI

호스트 어댑터는 있지만, 호스트 어댑터의 버스 또는 장치 항목이 활성화되어 있지 않습니다.

[목차 페이지로 돌아가기](file:///C:/data/systems/pe1650/ko/ug/index.htm)

# <span id="page-13-0"></span>콘솔 재지정 사용 **Dell™ PowerEdge™ 1650** 시스템 사용 설명서

- [최소 하드웨어 및 연결 요구사항](#page-13-1)
- [소프트웨어 요구사항](#page-13-2)
- [서버 시스템에 콘솔 재지정 구성](#page-13-3)
- [클라이언트 시스템에 콘솔 재지정 구성](#page-14-0)
- [서버 재부팅](#page-14-1)
- [특수 키 구성](#page-14-2)
- 

콘솔 재지정이란 사용자가 키보드로 입력한 텍스트를 직렬 포트를 통해 출력하여 원격지에 있는 서버를 관리할 수 있는 기능입니다. 그래픽 출력은 재지정되지 않습니다. 콘솔 재지정은 일 반 BIOS 구성 설정 또는 RAID 구성 설정과 같은 작업을 위해 DOS에서 사용할 수 있습니다. 일반 설치의 경우, 시스템은 공유 모뎀을 사용하는 일부 시스템들을 연결할 수 있는 포트 집중<br>장치에 연결됩니다. 포트 집중 장치에 로그하기 위해 원격으로 연결하거나 모뎀을 사용한 후, 콘솔 재지정으로 관리하려는 시스템을 선택할 수 있습니다. 본 설명서에서는 널 모뎀 케이블을 사용하여 시스템에 연결하는 가장 간단한 연결 방법에 관해 기술합니다.

# <span id="page-13-1"></span>최소 하드웨어 및 연결 요구사항

콘솔 재지정을 사용하려면 다음 사항이 필요합니다:

- l 클라이언트 시스템에서 사용할 수 있는 직렬 포트(COM 포트)
- 이 포트는 시스템의 다른 포트와 충돌하지 않아야 합니다.
- l 서버에서 사용할 수 있는 직렬 포트(COM)
	- 직렬 포트가 2 개 있는 시스템의 경우 COM 1이나 COM 2 포트를 사용할 수 있습니다.
- l 서버와 클라이언트 시스템을 연결하는 널 모뎀 케이블

# <span id="page-13-2"></span>소프트웨어 요구사항

원격 터미널 에뮬레이션은 다음 사양과 부합해야 합니다:

- l 80 x 25문자 크기의 창을 갖춘 ANSI(American National Standards Institute) 또는 VT100/220 터미널 에뮬레이션
- l 직렬 포트(COM)에서 9600, 19.2K, 57.6K 또는 115.2K bps(bits per second)
- l 권장사항: 키보드 명령 매크로 생성 기능

Microsoft® Windows® 운영 체제의 모든 버전에는 하이퍼터미널 터미널 에뮬레이션 소프트웨어가 함께 제공됩니다. 그러나 대부분의 Windows 운영 체제에 포함된 하이퍼터미널 버전에<br>는 알맞은 화면 크기가 제공되지 않으며 화살표 키와 기능 키가 작동하지 않으며 매크로를 생성할 수 있는 방법이 없습니다. 하이퍼터미널 버전을 하이퍼터미널 개인용 에디션 6.1 또는 이<br>상 버전으로 업그레

# <span id="page-13-3"></span>서버 시스템에 콘솔 재지정 구성

콘솔 재지정은 System Setup 프로그램에서 구성됩니다("<u>[시스템 설치 프로그램 사용](file:///C:/data/systems/pe1650/ko/ug/8g547c30.htm#1039152)</u>" 참조). 콘솔 재지정을 구성할 수 있도록 **Console Redirection** 옵션이 화면에 표시됩니다. 하위 메<br>뉴에서는 이 기능을 켜거나 끌 수 있으며 원격 터미널 유형을 선택하고 부팅한 후에 재지정 기능을 활성화하거나 비활성화할 수 있습니다. 표 [D-1](#page-13-4)에는 이용가능한 옵션 목록이 표시되어 있 습니다.

### <span id="page-13-4"></span>표 **D-1.** 터미널 에뮬레이션 유형

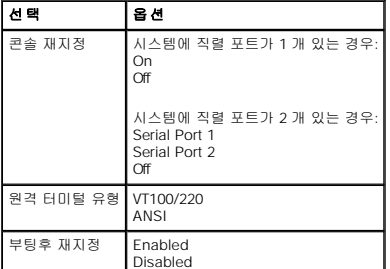

**VT100/220**를 선택해도 화면에 나타난 문자가 모두 보이지 않는 경우, System Setup 프로그램으로 돌아가서 터미널 유형을 **ANSI**로 선택하십시오. ANSI로 설정하면 모든 ASCII 문자를 표시할 수 있습니다.

# <span id="page-14-0"></span>클라이언트 시스템에 콘솔 재지정 구성

**주**: 본 설명서의 예제는 Hilgraeve의 하이퍼 터미널 개인용 에디션 6.1 또는 이상 버전으로의 업그레이드 가정하에 설명됩니다. 다른 터미널 에뮬레이션 소프트웨어를 사용하는 경<br>우에는 소프트웨어에 해당하는 도움말 파일을 참조하십시오.

# 포트 구성

- 1. 시작을 클릭하고, 프로그램—> 보조 프로그램—> 통신을 차례로 지정한 다음, 하이퍼터미널을 클릭하십시오.
- 2. 새로운 연결을 위해 이름을 입력하고 아이콘을 선택하십시오.
- 3. 확인을 클릭하십시오.
- 4. 연결 대상 풀다운 메뉴에서 클라이언트 시스템에 사용가능한 COM 포트를 선택하고 확인을 클릭하십시오.
	- 사용가능한 COM 포트가 없고 Dell 시스템을 사용하지 않는 경우에는 클라이언트 시스템의 기술 지원부에 문의하십시오.

사용가능한 COM 포트를 선택하면 COM 포트 등록 정보 창이 표시됩니다.

5. 초당 비트 수를 선택하십시오.

콘솔 재지정은 9600, 19.2K, 57.6K 또는 115.2K bps를 지원합니다.

- 6. 데이터 비트를 **8**로 설정하십시오.
- 7. **패리티를 없음**으로 설정하십시오.
- 8. 정지 비트를 **1**로 설정하십시오.
- 9. 호름 컨트롤을 하드웨어로 설정하십시오
- 10. 확인을 클릭하십시오.

# 터미널 설정 구성

포트를 구성한 후, 다음 단계를 수행하여 터미널 설정을 구성하십시오:

- .<br>1. 하이퍼터미널에서 **파일, 등록 정보**를 클릭하고, **설정** 탭을 선택하십시오.
- 2. 기능 키, 화살표 키, **<Ctrl>** 키를 다음 용도로 사용**:** 필드에 터미널 키로 설정되어 있는지 확인하십시오.
- 3. **<Backspace>** 키가 보내는 문자 필드에 **Ctrl+H**로 설정되어 있는지 확인하십시오.
- 4. 에뮬레이션 설정을 자동 감지에서 **ANSI** 또는 **VT100/220**으로 변경하십시오.

이 설정은 서버에서 콘솔 재지정으로 선택한 설정과 동일해야 합니다.

터미널 설정을 클릭하면, 행과 열 개수에 관한 설정이 표시됩니다.

5. 행의 개수를 24~25로 변경하고 열의 개수는 원래 설정값인 80으로 두십시오. 이 설정값이 없는 경우에는 터미널 에뮬레이션 소프트웨어를 업그레이드해야 한다는 것을 뜻합니다.

# <span id="page-14-1"></span>서버 재부팅

콘솔 재지정은 운영 체제가 직렬 포트를 제어하도록 설계되어 있습니다. 이에 따라 운영 체제는 시스템 BIOS의 간섭 없이 직렬 디버깅과 재지정 기능을 올바르게 사용할 수 있습니다.

시스템을 종료하고 문제를 해결하거나 SCSI BIOS 구성을 변경하는데 콘솔 재지정 기능을 사용하려면 다음 단계를 수행하십시오:

- 1. 시스템을 재부팅하십시오. 본 설명서 뒷부분에 설명된 표 [D-4](#page-16-0)의 권장사항을 참조하십시오.
- 2. 시스템이 재부팅되기 시작할 때, POST 동안 시스템을 감시하고 상호 작용하는 콘솔 재지정 기능을 사용하십시오. 시스템이 부팅되는 동안 다음 과정을 수행할 수 있습니다:
	- l System Setup 프로그램을 시작하십시오.
	- l SCSI 설치 메뉴를 시작하십시오.
	- l 유틸리티 파티션에서 유틸리티를 실행하십시오.
	- l 펌웨어와 BIOS(시스템 플래쉬)를 업데이트하십시오.

**주**: 유틸리티 분할 영역에서 유틸리티를 실행하여 콘솔 재지정 기능을 사용하려면, Dell OpenManage™ Server Assistant 버전 6.3.1 또는 이상 버전을 사용하여 유틸리티<br>분할 영역을 생성해야 합니다.

# <span id="page-14-2"></span>특수 키 구성

콘솔 재지정 기능은 기본 ASCII 문자로 제한된 ANSI 또는 VT100/220 터미널 에뮬레이션을 사용합니다. 이 문자 세트에는 기능 키, 화살표 키 또는 컨트롤 키가 없습니다. 그러나 대부분의<br>BIOS 소프트웨어는 일반 기능으로 기능 키와 컨트롤 키를 사용합니다. 특수 키를 구현하려면 이스케이프 문자열이라고 하는 특수 키 문자열을 사용하여 기능 키 또는 컨트롤 키를 에뮬레이 트할 수 있습니다.

콘솔 재지정의 경우, 이스케이프 문자열은 이스케이프 문자로 시작합니다. 이 문자는 터미널 에뮬레이션 소프트웨어의 요구사항에 따라 다양한 방식으로 입력될 수 있습니다. 예를 들면,<br>0x1b, ^[, <Esc>는 모두 같은 이스케이프 문자를 참조합니다. 일부 터미널 소프트웨어는 해당 이스케이프 문자열을 전송하기 위해 사전 정의된 매크로를 사용합니다. 하이퍼터미널의 경우<br>에는 **보기** 메뉴에서 **키** 

<span id="page-15-2"></span>시오. 표 [D-2](#page-15-0)와 표 [D-3](#page-15-1)에는 특수 키 또는 명령을 구현할 때 전송해야 하는 이스케이프 문자열이 나열되어 있습니다. 표 [D-4](#page-16-0)에는 추가 이스케이프 문자열이 들어 있습니다.

**주**: 하이퍼터미널에서 매크로를 정의할 경우, 대화상자를 종료할 때 이스케이프 문자열 전송을 알리기 위해 <Esc>를 누르기 전에 <Ins>를 눌러야 합니다. 이 설정값이 없는 경우<br>에는 터미널 에뮬레이션 소프트웨어를 업그레이드해야 한다는 것을 의미합니다.

# <span id="page-15-0"></span>표 **D-2. VT100/220**에 지원되는 이스케이프 문자열

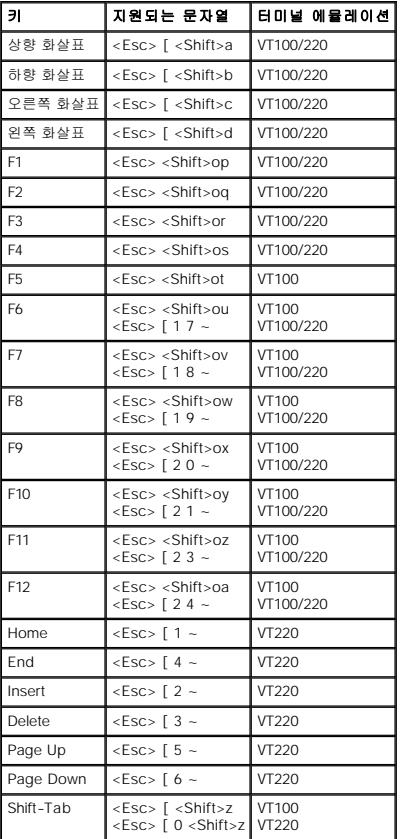

# <span id="page-15-1"></span>표 **D-3. ANSI**에서 지원되는 이 스케이프 문자열

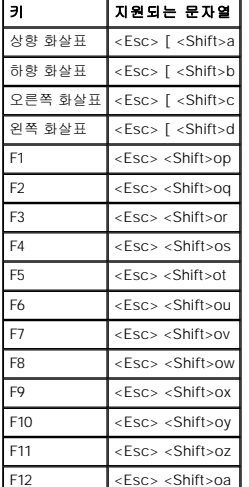

이 매크로를 생성한 후, 터미널 에뮬레이션 소프트웨어를 실행하는 동안 키보드의 <F1>을 눌러 서버에 <Esc><Shift>op를 전송합니다. 이 세 문자열이 전송되면 서버가 이 문자열을 <F1><br>으로 해석합니다. System Setup 프로그램의 설정을 변경하거나 시스템에 오류가 발생한 경우 메시지를 표시하기 위해 <F1>을 눌러 계속하려면 이 기능이 필요합니다.

<span id="page-16-1"></span>기능 키에 관한 매크로 뿐 아니라 <u>표 [D-4](#page-16-0)</u>에 나열된 추가 이스케이프 문자열에 관한 매크로를 설정하는 것이 좋습니다.

# <span id="page-16-0"></span>표 **D-4.** 추가 이스케이프 문자열

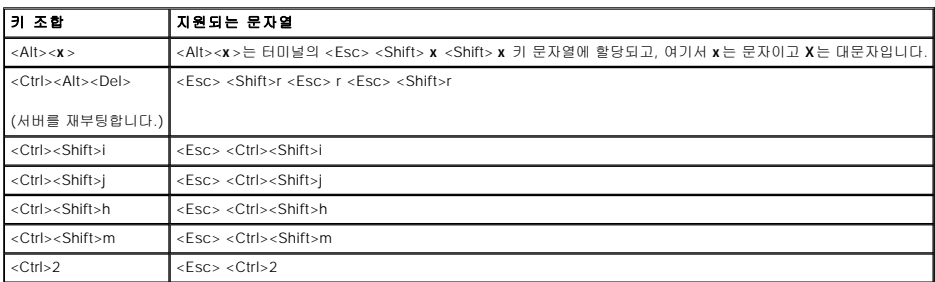

[목차 페이지로 돌아가기](file:///C:/data/systems/pe1650/ko/ug/index.htm)

# <span id="page-17-0"></span>시스템 개요

**Dell™ PowerEdge™ 1650** 시스템 사용 설명서

- $\bullet$  [베젤 옵션 표시등](#page-17-1)
- [전면 패널 구조 및 표시등](#page-17-2)
- [후면 패널 구조 및 표시등](#page-19-0)
- $\bullet$   $\underline{\wedge}$   $\underline{\wedge}$  esterior
- $\bullet$  [지원되는 운영 체제](#page-20-0)
- [전원 보호 장치](#page-20-1)
- [기타 필요한 설명서](#page-21-0)
- $\bullet$  [기술 지원 얻기](#page-21-1)

본 시스템은 한 개 또는 두 개의 Intel® Pentium® III 마이크로프로세서가 장착된 랙마운트로써 초슬림형의 완벽한 기능을 갖추고 있는 유용한 시스템입니다.

이 항목에서는 본 시스템의 주요 하드웨어 및 소프트웨어 기능에 대해 설명하고 시스템 전면과 후면 패널에 있는 표시등 정보를 제공합니다. 시스템 설정시 필요한 기타 설명서 정보 및 기 술 지원을 얻는 방법도 기술되어 있습니다.

# <span id="page-17-1"></span>베젤 옵션 표시등

시스템 베젤 옵션에는 시스템 상태 표시등이 각각 청색과 황색으로 표시됩니다(<u>[그림](#page-17-3) 1-1</u> 참조). 시스템이 정상적으로 작동하는 경우에는 청색 표시등이 켜집니다. 시스템의 전원 공급 장치,<br>팬, 시스템 온도 또는 하드 드라이브에 문제가 발생한 경우, 알려주기 위해 황색 표시등이 켜집니다.

표 [1-1](#page-17-4)은 시스템 표시등 패턴을 설명하며 시스템의 드라이브 상태에 따라 다른 패턴으로 나타납니다.

# <span id="page-17-3"></span>그림 **1-1.** 시스템 상태 표시등

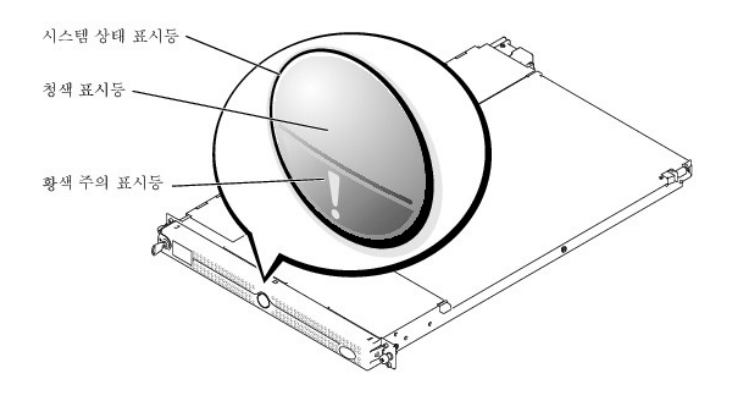

### <span id="page-17-4"></span>표 **1-1.** 시스템 상태 표시등 패턴

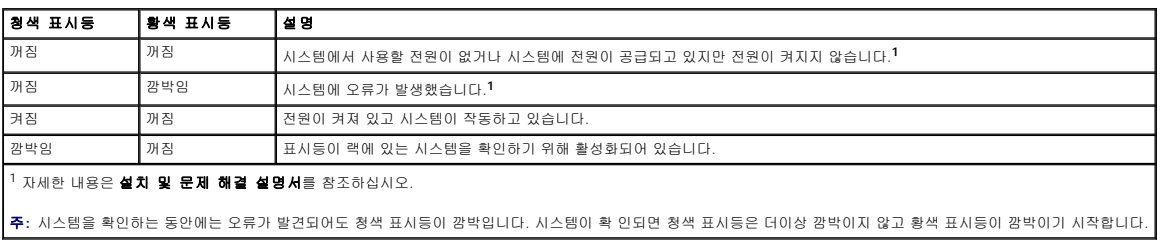

# <span id="page-17-2"></span>전면 패널 구조 및 표시등

[그림](#page-17-5) 1-2는 시스템 전면 패널에 있는 베젤 옵션 뒷부분의 제어부, 표시등과 커넥터를 보여줍니다.

# <span id="page-17-5"></span>그림 **1-2.** 전면 패널 구조 및 표시등

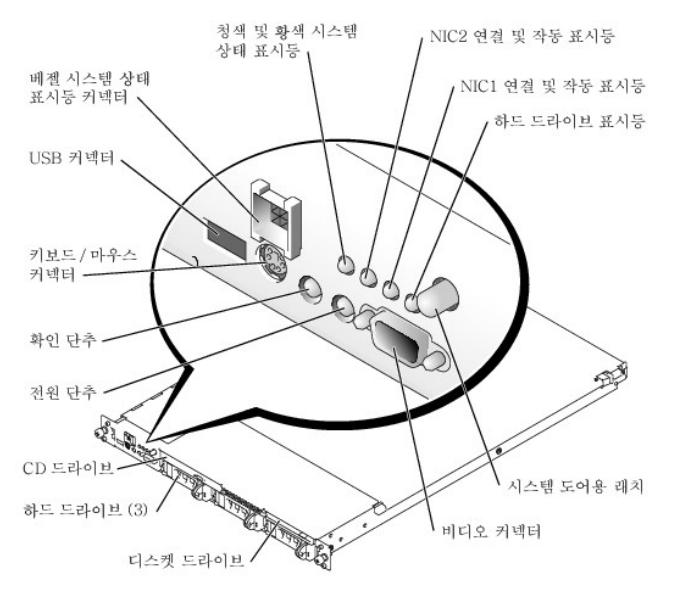

l 전원 단추는 시스템의 전원 공급 장치로의 AC 전원 입력을 제어합니다.

**주**: 전원 단추를 사용하여 시스템을 끄고 ACPI 준수 운영 체제(예: Microsoft® Windows® 2000)를 사용하는 경우에는 전원이 꺼지기 전에 정상적인 과정으로 종료 됩니다.<br>ACPI 준수 운영 체제를 사용하지 않는 경우에는 전원 단추를 누르면 즉시 전 원이 꺼집니다.

l 전면 패널과 후면 패널에 있는 확인 단추 2 개는 랙에서 특정 시스템의 위치를 찾는데 이용됩니다. 단추 중 한 개를 누르면, 단추를 한 번 더 누를 때까지 전면 패널과 후면 패널의 청 색 시스템 상태 표시등이 깜박입니다.

전면 패널에는 Y 케이블을 사용하여 마우스와 키보드에 연결하는 USB 커넥터, 비디오 커넥터, PS/2 커넥터가 포함되어 있습니다([그림](#page-17-5) 1-2 참조).

# 표 **1-2.** 전면 패널 **LED** 표시등

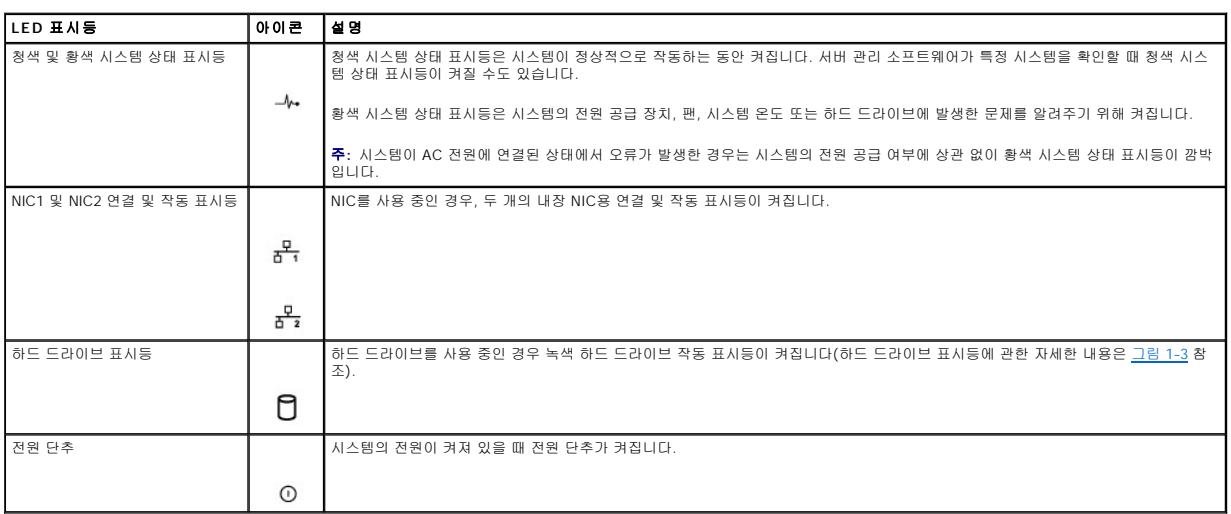

# **SCSI** 하드 드라이브 표시등 코드

마더보드의 RAID(ROMB, 선택사항) 카드가 활성화 되어 있는 경우, 각 하드 드라이브 캐리어에 있는 두 개의 표시등으로 SCSI 하드 드라이브의 상태 정보를 알 수 있습니다(<u>[그림](#page-18-0) 1-3</u> 및 <u>표</u><br>1-3 참조). SCSI [후면판 펌웨어는 드라이브 전원을 켜거나 장애 표시등을 제어합니다](#page-19-2).

**주:** 다음 표시등은 SCSI 하드 드라이브 전용입니다. IDE 하드 드라이브(선택 사항) 표시등은 시스템 전면의 제어 패널에 있습니다. 전면 패널의 하드 드라이브 표시등의 위 치는 <u>그</u><br>림 1-2를 참조하십시오.

# <span id="page-18-0"></span>그림 **1-3. SCSI** 하드 드라이브 표시등

<span id="page-19-3"></span>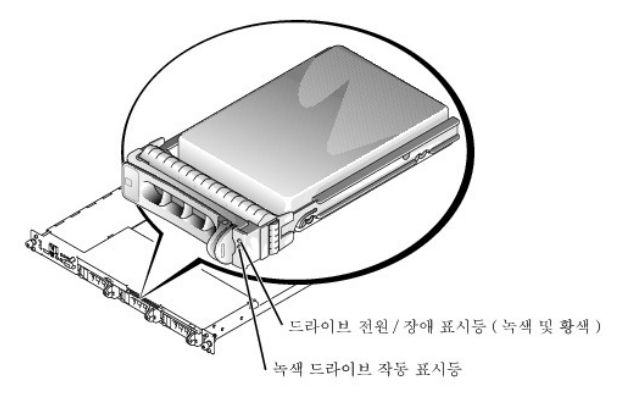

<u>표 [1-3](#page-19-2)</u>에서는 드라이브 표시등 패턴을 보여줍니다. 시스템의 드라이브 상태에 따라 다른 패턴이 나타납니다. 예를 들면 하드 드라이브가 고장난 경우, "드라이브 오류 상태" 패턴이 나타납<br>니다. 드라이브 제거를 선택한 경우에는 "드라이브 설치 또는 분리 대기 상태"에 이어 "드라이브 제거 준비 상태"가 나타납니다. 교체 드라이브를 설치하면, "드라이브 온라인 상태" 패턴에<br>이어서 "드라이브

주**:** ROMB 카드(선택 사항)가 설치되어 있지 않으 경우에는 "드라이브 온라인" 패턴의 표시등만 나타납니다. 드라이브를 사용하면 드라이브 작동 표시등도 깜박입니다.

# <span id="page-19-2"></span>표 **1-3. SCSI** 하드 드라이브 표시등 패턴

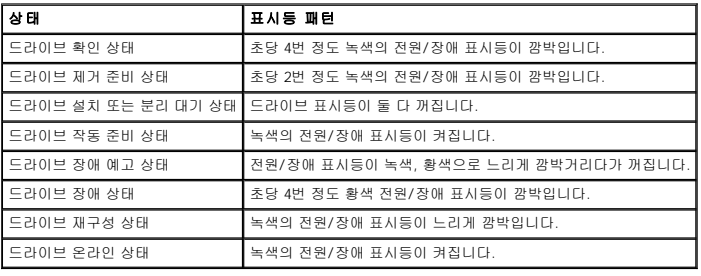

# <span id="page-19-0"></span>후면 패널 구조 및 표시등

[그림](#page-19-4) 1-4에서는 시스템 후면 패널의 제어부, 표시등, 커넥터를 보여줍니다.

주**:** 1개의 전원 공급 장치가 장착된 시스템은 PS1 커넥터에 전원 케이블을 연결해야 합 니다(그림 1-4 참조).

# <span id="page-19-4"></span>그림 **1-4.** 후면 패널 구조 및 표시등

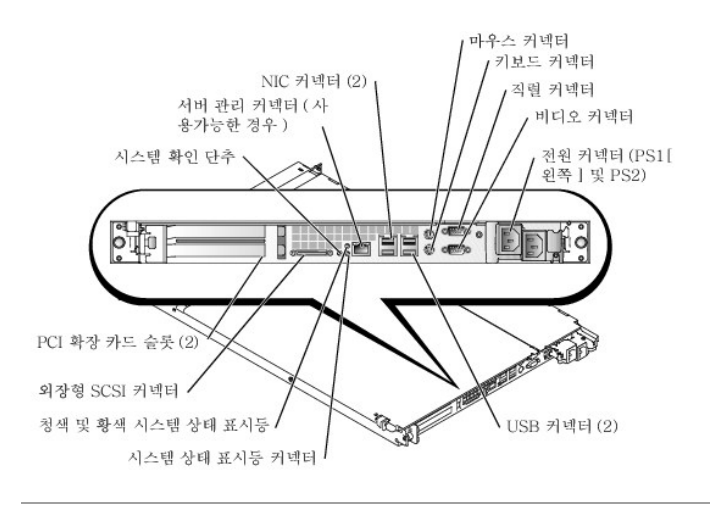

# <span id="page-19-1"></span>시스템 특징

시스템 특징은 다음과 같습니다:

- l 내부 작동 속도가 최소 1.13GHz, 512KB의 레벨 2 캐시, 133MHz의 전면(외부) 버스 속도의 한 개 또는 두 개의 Intel Pentium III 마이크로프로세서
- ı 두 개의 Pentium III 마이크로프로세서를 장착한 시스템에 사용가능한 SMP(Symmetric MultiProcessing). SMP는 독립 마이크로프로세서 간에 작업을 분배함으로써 시스템 성능<br> 을 전반적으로 향상시켜 줍니다. 이 기능을 사용하려면 멀티프로세싱 방식을 지원하는 운영 체제를 사용해야 합니다.

**주**: 보조 마이크로프로세서를 설치하여 시스템을 업그레이드하려면 Dell에서 마이 크로프로세서 업그레이드 키트를 구입해야 합니다. 모든 Pentium III 마이크로프로 세서 버<br>전을 추가 마이크로프로세서로 사용할 수 있는 것은 아닙니다. Dell에서 제공 하는 업그레이드 키트에 마이크로프로세서의 버전과 업그레이드 지시사항이 들어 있 습니다. 두<br>마이크로프로세서는 반드시 내부 작동 주파수와

- l 최소 256MB의 시스템 메모리는 시스템 보드에 있는 4개의 DIMM 소켓에 SDRAM DIMM 조합을 설치하여 최대 4GB까지 업그레이드가 가능합니다.
- l 최대 3 개의 1인치, 내장 Ultra3 SCSI 하드 드라이브(ROMB 카드 옵션을 사용할 경우 단축 연결 기능 사용) 또는 최대 2 개의 IDE 하드 드라이브 지원
- l 1.44MB, 3.5인치 디스켓 드라이브 1개
- l IDE CD 또는 DVD 드라이브
- l 1 + 1 중복 구성으로 최대 2개의 핫플러그 가능한 275W 전원 공급 장치
- l 중복, 핫플러그 가능한 시스템 냉각팬 6개
- l 컴퓨터 덮개를 열었을 때 시스템 관리 소프트웨어에 신호를 보내는 섀시 침입 스위치

다음은 시스템 보드에 내장되어 있는 특징입니다:

- l 라이저 카드에 PCI 슬롯 2개(각각의 버스에 전체 길이와 절반 길이 64 비트, 66MHz 슬롯, 또는 절반 길이 64 비트, 66MHz 슬롯(전체 길이 32 비트, 33MHz 슬롯을 사용할 경우))
- l ATI RAGE XL 비디오 컨트롤러가 있는 내장형 VGA 호환 비디오 서브시스템. 이 비디오 서브시스템에는 8MB의 SDRAM 비디오 메모리가 포함되어 있습니다(업그레이드 불가능). 최대 해상도는 256 색상의 1024 x 768입니다. 다음과 같은 해상도에서 1670만 색상을 트루 컬러로 사용할 수 있습니다: 640 x 480, 800 x 600 및 1,024 x 768
- ı 내장형, 이중 채널 Ultra3 SCSI 호스트 어댑터. 내장형 채널은 SCSI 후면판에 SCSI 하드 드라이브를 최대 3 개까지 지원합니다. SCSI 후면판은 간단히 드라이브를 설치하여 각 하<br>- 드 드라이브에 있는 SCSI ID 번호와 SCSI 종단을 자동으로 구성합니다. 보조 SCSI 채널(외장형 SCSI 채널)은 시스템 후면에서 사용할 수 있습니다.
- l 128MB 캐쉬 메모리와 RAID 전지가 포함된 별도의 RAID 카드를 통한 ROMB 옵션(내장형 RAID 키)
- l RAID 레벨 0, 1, 5, 10, 50을 지원하는 외장 스토리지를 연결하는 이중 채널 RAID 컨트롤러 카드(선택 사항)
- l Ethernet 인터페이스를 제공하는 내장 10/100/1000 NIC 2 개
- l 시스템 원격 관리를 지원하는 DRAC III 카드 옵션. DRAC III 카드를 사용하면 시스템이 다운된 상태에서도 모뎀 또는 네트워크를 통해 시스템을 관리하고 감시할 수 있습니다.
- l 과도한 시스템 전압 및 온도뿐만 아니라 시스템 팬 작동을 감시하는 내장된 시스템 관리 회로. 서버 관리 회로는 시스템 관리 소프트웨어와 연계하여 작동합니다.
- l 후면 패널 포트에는 마우스, 키보드, 직렬, 비디오, UBS 2개, 외장형 SCSI, 서버 관리, 2 개의 NIC 포트가 포함되어 있습니다.
- l 전면 포트에는 비디오, 키보드, 마우스, USB 포트가 포함되어 있습니다.

구조에 관한 자세한 내용은 "[기술 사양](file:///C:/data/systems/pe1650/ko/ug/8g547aa0.htm#1039239)"을 참조하십시오.

# 소프트웨어 특징

시스템에는 다음과 같은 소프트웨어가 설치되어 있습니다:

- l 시스템 구성 정보를 빠르게 보여주고 변경할 수 있는 System Setup 프로그램. 이 프로그램에 대한 자세한 내용은 "<u>[시스템 설치 프로그램 사용](file:///C:/data/systems/pe1650/ko/ug/8g547c30.htm#1039152)</u>"을 참조하십시오.
- l System Setup 프로그램에서 사용할 수 있는 시스템 암호, 설치 암호가 포함된 고급 보안 기능
- l 시스템 구성요소 및 장치를 진단하는 시스템 진단 프로그램. 시스템 진단 프로그램 사용에 대한 내용은 설치 및 문제 해결 설명서의 "시스템 진단 프로그램 실행"을 참조하십시오.
- l 고해상도 모드로 대부분의 인기있는 응용프로그램을 재생할 수 있는 비디오 드라이버
- l 운영 체제와 내장형 SCSI 서브시스템에 설치되어 있는 장치 사이의 통신을 지원하는 SCSI 장치 드라이버. 이 드라이버에 대한 자세한 내용은 "SCSI [드라이버 설치 및 구성](file:///C:/data/systems/pe1650/ko/ug/8g547ac0.htm#1039239)"을 참조 하십시오.
- l 시스템 관리 소프트웨어 및 설명서 CD
- l 웹 호스팅, 캐슁 또는 로드 밸런싱용으로 고안된 솔루션 소프트웨어 옵션. 자세한 내용은 솔루션 소프트웨어 설명서를 참조하십시오.

# <span id="page-20-0"></span>지원되는 운영 체제

본 시스템에는 다음과 같은 운영 체제가 지원됩니다:

- <sup>l</sup> Microsoft Windows NT® 4.0 Server
- 1 Microsoft Windows 2000 Server and Advanced Server
- l Red Hat Linux 7.**x**
- <sup>l</sup> Novell® NetWare® 5.1 and NetWare 6.0(가능한 경우)

# <span id="page-20-1"></span>전원 보호 장치

전원 서지, 과도 전류, 전원 장애와 같은 전원 문제로부터 시스템을 보호할 수 있는 여러 장치가 있습니다. 다음 부절은 이러한 장치에 대한 설명입니다.

서지 방지기

서지 방지기에는 여러 가지 종류가 있으며 가격에 따라 방지 기능이 다릅니다. 서지 방지기는 뇌우가 발생한 경우 전원 콘센트롤 통해 시스템에 유입되는 전압을 방지해줍니다. 서지 방지기 는 전압이 정상적인 AC 회선 입력 수준보다 20% 이상 떨어진 경우, 단전 대비용 보호 장치를 제공하지는 않습니다.

# 회선 조절기

회선 조절기는 서지 방지기보다 과전압 방지 기능이 우수합니다. 회선 조절기는 일정한 수준으로 시스템의 AC 전원 전압을 유지시켜 주며 잠깐 동안 단전될 시 보호 기능을 제공합니다. 이<br>러한 추가 보호 기능으로 회선 조절기의 가격은 서지 방지기보다 비쌉니다. 그러나 회전 조절기도 완전히 정전된 경우에는 보호 기능을 발휘하지 못합니다.

# 무정전 전원 공급 장치

UPS 시스템은 AC 전원을 이용할 수 없는 경우 시스템을 계속 실행하기 위해 전지 전력을 사용하므로 변동하는 전원에 대비한 완벽한 보호 기능을 제공합니다. 전지를 사용하는 동안 AC<br>전원으로 전지를 충전합니다. 따라서 AC 전원이 손실되면 UPS 시스템에 따라 전지로 약 15분~1시간 정도 시스템에 전력을 공급할 수 있습니다.

UPS 시스템은 가격이 수십만원에서 수백만원에 이르며, 고가일수록 AC 전원 공급이 중단되었을 때 대형 시스템을 더욱 오랫동안 실행시킬 수 있습니다. 단지 5분 동안만 전지 전력을 공급 하는 UPS 시스템의 경우, 시스템을 정상적으로 종료할 수 있는 정도이며 계속 작동시킬 수는 없습니다. 서지 방지기는 모든 UPS 시스템과 함께 사용해야하며, UPS 시스템은 UL 안전 기관 의 승인을 받은 것이어야 합니다.

# <span id="page-21-0"></span>기타 필요한 설명서

본 사용 설명서 외에 다음과 같은 여러 설명서가 함께 제공됩니다:

- l 시스템 설치 시트 시스템을 설치하는데 필요한 일반적인 지침이 설명되어 있습니다.
- l **설치 및 문제 해결 설명서** 설치, 문제 해결 및 시스템을 업그레이드하는 방법에 관해 설명합니다.
- l 시스템 관리 소프트웨어 설명서 서버 관리 소프트웨어의 기능, 요구사항, 설치 및 기본 작동에 관해 설명합니다. 소프트웨어에서 경고 메시지가 나타난 경우, 메시지에 대한 자세 한 내용을 보려면 소프트웨어의 온라인 도움말을 참조하십시오.
- l 랙 설치 안내서 시스템의 포장을 벗기고 랙에 시스템을 설치하는 과정을 설명합니다.
- l **시스템 정보 설명서** 중요 안전 지침 및 규정사항에 대한 내용을 다룹니다. 보증 정보는 본 설명서 또는 별도로 제공된 설명서에 포함되어 있을 수 있습니다.
- l 운영 체제 설명서는 시스템과 함께 제공됩니다. 이 설명서에는 운영 체제 소프트웨어 설치, 구성 및 사용 방법에 대한 설명이 수록되어 있습니다.
- l 시스템과 별도로 구입한 옵션 장치에도 설명서가 들어 있으며 이 설명서를 통해 시스템에 옵션 장치를 설치하고 구성하는 방법을 참조할 수 있습니다.
- l 웹 호스팅, 캐슁, 로드 밸런싱 소프트웨어 등의 솔루션 소프트웨어(선택사항)에도 설명서가 제공됩니다.

다음과 같은 설명서도 포함되어 있을 수 있습니다.

**주**: 설명서 업데이트본은 시스템이나 소프트웨어의 변경사항을 설명하기 위해 시스템과 함께 제공됩니다. 이러한 업데이트본에는 기존 다른 설명서 내용에 대한 변경 사항이 들 어<br>있으므로 다른 설명서를 읽기 전에 반드시 참조하십시오.

l "readme" 파일이라고도 하는 기술 정보 파일은 하드 드라이브에 설치되며 숙련된 사용자 또는 기술자를 위한 고급 기술 참조 자료에 대한 최신 업데이트 내용이 포함되어 있습니다.

# <span id="page-21-1"></span>기술 지원 얻기

본 설명서의 내용을 이해할 수 없는 부분이 있거나 시스템이 예상대로 작동하지 않는 경우 제공된 여러 도구를 참조하십시오. 도움말 도구에 대한 자세한 내용은 **설치 및 문제 해결 설명**<br>**서**의 "도움말 얻기"를 참조하십시오.

### [목차 페이지로 돌아가기](file:///C:/data/systems/pe1650/ko/ug/index.htm)

# <span id="page-22-0"></span>**Dell OpenManage Server Assistant CD** 사용 **Dell™ PowerEdge™ 1650** 시스템 사용 설명서

- [Dell OpenManage Server Assistant CD](#page-22-1) 실행
- **CD [탐색](#page-22-2)**
- [시스템 설치](#page-22-3)
- [유틸리티 파티션](#page-23-0)
- [자산 태그 유틸리티](#page-23-1)
- 

**Dell OpenManage Server Assistant** CD에는 유틸리티, 진단 프로그램, 드라이버 및 기타 항목들이 포함되어 있습니다. 이러한 도구를 사용하여 시스템을 필요에 따라 최상의 상태로 구성할 수 있습니다. Dell OpenManage Server Assistant CD의 일부 기능은 하드 드라이브에 설치된 부팅 유틸리티 파티션에서도 사용할 수 있습니다. 본 항목에서는 Dell<br>OpenManage Server Assistant CD의 사용 방법에 대해 설명합니다. 또한, 유틸리티 파티션 및 유틸리티 옵션에 대한 설명과 필요한 경우 파티션 재설치에 관한 지시사항도 설명하고 있습니다.

# <span id="page-22-1"></span>**Dell OpenManage Server Assistant CD** 실행

Dell OpenManage™ Server Assistant 응용프로그램에는 2가지 작동 모드가 있습니다: 시스템을 설정하고 운영 체제를 설치하는 **설치 모드**와 디스켓을 작성하고 정보를 볼 수 있는 **서비**<br>**스 모드**입니다. 설명서는 시스템과 함께 제공되는 설명서 CD에 들어 있습니다.

설치 모드의 경우 **Dell OpenManage Server Assistant** 기본 화면에서 화면에 표시되는 텍스트를 지원하는 언어에서 사용자가 선택할 수 있습니다. 기본 화면에서 언제든지 언어를 선택할 수 있습니다.

# 설치 모드

시스템을 설정하고 운영 체제를 설치하려면 CD 드라이브에 **Dell OpenManage Server Assistant** CD를 넣고 시스템을 켜거나 재부팅하십시오. **Dell OpenManage Server Assistant**의 기본 페이지가 나타납니다.

CD로 부팅되지 않는 경우 System Setup 프로그램의 **Boot Sequence** 옵션에서 CD 드라이브가 첫 번째 부팅 장치로 지정되어 있는지 확인하십시오("[시스템 설치 프로그램 사용](file:///C:/data/systems/pe1650/ko/ug/8g547c30.htm#1039152)" 참조).

# 서비스 모드

Microsoft® Internet Explorer 4.0(또는 이상)이 설치된 모든 시스템에서는 디스켓을 작성하고 정보를 검색할 수 있습니다. Microsoft Windows NT® 또는 Windows® 2000 Server 서버 시 스템에 CD를 넣으면 시스템에서 자동으로 검색 소프트웨어를 실행하고 **Dell OpenManage Server Assistant** 기본 페이지가 나타납니다.

# <span id="page-22-2"></span>**CD** 탐색

**Dell OpenManage Server Assistant** CD는 표준 웹 브라우저 인터페이스를 사용합니다. CD를 탐색하려면 아이콘이나 텍스트 하이퍼링크 위치에서 마우스를 클릭하십시오.

이전 화면으로 돌아가려면 **Back** 아이콘을 클릭하십시오. **Exit** 아이콘을 클릭하면 프로그램을 종료합니다. 프로그램을 종료하면 시스템은 기본 운영 체제 부팅 파티션으로 재부팅됩니다.

# <span id="page-22-3"></span>시스템 설치

운영 체제가 설치되어 있지 않은 시스템을 구입한 경우 또는 최신 버전의 운영 체제를 설치한 경우에는 시스템을 구성하거나 운영 체제를 설치하기 위해 서버 설치 기능을 사용해야 합니 다.

# 서버 설치

운영 체제 설치 및 재설치시 Server Setup 프로그램을 사용하십시오. **Dell OpenManage Server Assistant** CD에서는 운영 체제 설치 및 구성 과정 전반에 관해 설명합니다. 드라이브 에서 사용되는 운영 체제를 선택하라는 메시지가 나타나고 운영 체제 설치 순서를 단계적으로 알려줍니다.

Server Setup 프로그램을 시작하려면, 다음 단계를 수행하십시오:

- 1. **Dell OpenManage Server Assistant** 기본 화면 상단의 **SETUP** 상자를 클릭하 십시오.
- 2. **Server Setup**을 클릭하십시오.

Server Setup 프로그램을 시작한 다음, 화면의 지침에 따라 설치 및 구성 과정을 완료하십시오. Server Setup 프로그램에서는 아래와 같은 작업을 실행합니다:

- l 시스템 날짜 및 시간 설정
- l RAID 컨트롤러 구성
- l 운영 체제 선택
- l 하드 드라이브 구성
- l 운영 체제 정보 입력
- l 설치 요약 보기
- l 운영 체제 설치

# <span id="page-23-3"></span><span id="page-23-0"></span>유틸리티 파티션

유틸리티 파티션은 시스템 구성 및 진단 유틸리티가 포함된 하드 드라이브의 부팅가능한 파티션입니다. 유틸리티 파티션이 실행되면, 파티션 영역이 부팅되고 파티션에 있는 유틸리티를 실 행할 수 있습니다. 유틸리티 파티션에서 부팅할 수 없는 경우, MS-DOS® 가 아닌 파티션으로 지정되어 있는 것입니다.

주**:** 유틸리티 파티션은 제한적인 MS-DOS 기능만 제공하며, 일반적인 용도의 MS-DOS 파티션으로는 사용할 수 없습니다.

시스템을 켜거나 재부팅하면 유틸리티 파티션이 실행되고 POST 동안 다음과 같은 메시지가 나타납니다:

<F10> = Utility Mode

유틸리티 파티션을 사용하면 파티션 영역의 유틸리티를 실행하여 텍스트 기반의 인터페이스를 사용할 수 있습니다. 메뉴 옵션을 선택하려면 화살표 키로 옵션을 선택하고 <Enter>를 누르<br>거나 메뉴 옵션의 번호를 입력하십시오. 유틸리티 파티션을 종료하려면 **Utility Partition** 기본 메뉴에서 <Esc>를 누르십시오.

표 [2-1](#page-23-2)은 **Dell OpenManage Server Assistant** CD가 CD 드라이브에 없는 경우에도 유틸리티 파티션 메뉴에 나타나는 옵션 목록 예제 및 옵션에 대한 셜명을 제공합니다. 시스템에 표시되는 옵션은 시스템 구성에 따라 달라집니다.

### <span id="page-23-2"></span>표 **2-1.** 유틸리티 파티션 기본 메뉴 옵션

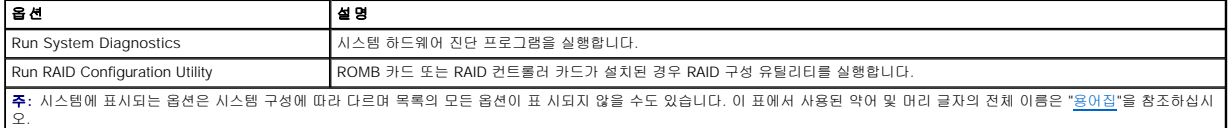

# 시스템 진단 프로그램 실행

**Utility Partition** 기본 메뉴에서 **Run System Diagnostics**를 선택하십시오.

시스템 하드웨어 진단 프로그램은 설치 및 문제 해결 설명서의 "시스템 진단 프로그램 실행"에 설명되어 있습니다.

# <span id="page-23-1"></span>자산 태그 유틸리티

Asset Tag 유틸리티를 사용하여 시스템의 자산 태그 번호를 입력할 수 있습니다.

주**:** Asset Tag 유틸리티는 MS-DOS를 실행하는 시스템에서만 실행할 수 있습니다.

# 자산 태그 유틸리티 사용

Asset Tag 유틸리티 디스켓을 작성하고 시스템을 부팅하려면 다음 단계를 수행하십시오:

- 1. 아직 작성하지 않은 경우 **System Tools —> Create CD-ROM Boot Diskette** 으로 이동하여 **Dell OpenManage Server Assistant** CD를 사용하여 부팅 Asset Tag Utility 디스켓을 작성하십시오.
- 2. 디스켓 드라이브에 디스켓을 넣고 시스템을 재부팅하십시오.

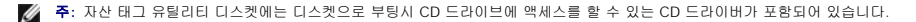

# 자산 태그 번호 지정 및 삭제

자산 태그 번호는 최대 10자까지 지정할 수 있습니다. 스페이스를 제외한 모든 문자를 조합하여 사용할 수 있습니다.

자산 태그 번호를 지정하거나 변경하려면 다음 단계를 수행하십시오:

- 1. "자산 태그 유틸리티 사용"의 단계를 수행하십시오.
- 2. asset을 입력하고 한 칸 띄우고 새 번호를 입력하십시오.

예를 들어, 다음과 같이 명령을 입력하십시오:

asset 12345abcde

- 3. <Enter>를 누르십시오.
- 4. 자산 태그 번호 확인 메시지가 나타나면 y를 입력하고 <Enter>를 누르십시오.

그러면 새로 지정하거나 수정한 자산 태그 번호와 서비스 태그 번호가 나타납니다.

- 새 번호를 지정하지 않고 자산 태그 번호를 삭제하려면, 다음 단계를 수행하십시오:
	- 1. "자산 태그 유틸리티 사용"의 단계를 수행하십시오.
- <span id="page-24-1"></span>2. asset /d을 입력하고 <Enter> 키를 누르십시오.
- 3. 자산 태그 번호 확인 메시지가 나타나면 y를 입력하고 <Enter>를 누르십시오.

그러면 새로 지정하거나 수정한 자산 태그 번호와 서비스 태그 번호가 나타납니다.

표 [2-2](#page-24-0)에는 Asset Tag 유틸리티에서 사용할 수 있는 명령줄 옵션 목록이 있습니다. 이 옵션을 사용하려면 asset을 입력하고 한 칸을 띄운 다음, 옵션을 입력하십시오.

# <span id="page-24-0"></span>표 **2-2.** 자산 태그 명령줄 옵션

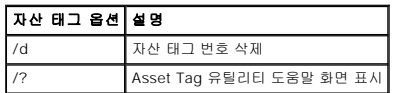

[목차 페이지로 돌아가기](file:///C:/data/systems/pe1650/ko/ug/index.htm)

# <span id="page-25-0"></span>시스템 설치 프로그램 사용 **Dell™ PowerEdge™ 1650** 시스템 사용 설명서

- [시스템 설치 프로그램 시작](#page-25-1)
- [시스템 설치 프로그램 옵션](#page-26-0)
- [시스템 암호 기능 사용](#page-28-0)
- [설치 암호 기능 사용](#page-29-0)
- [잊은 암호 비활성화](#page-29-1)

시스템을 켤 때마다 시스템에 설치되어 있는 하드웨어 구성을 시스템 보드의 NVRAM에 저장되어 있는 시스템 구성 정보 목록에 표시된 하드웨어와 비교합니다. 하드웨어 구성 정보가 일치 하지 않을 경우, 잘못된 구성 설정을 지시하는 오류 메시지가 나타납니다. 그런 다음 잘못된 설정을 고치도록 System Setup 프로그램을 시작하라는 메시지가 나타납니다.

다음과 같은 경우에 System Setup 프로그램을 사용하십시오:

- l 시스템에 있는 하드웨어를 추가, 교체, 분리한 후 시스템 구성 정보를 변경하는 경우
- l 시스템 시간과 같이 사용자가 선택할 수 있는 옵션을 설정하거나 변경하려는 경우
- l 시스템에 내장된 장치를 활성화하거나 비활성화하는 경우

시스템을 설치한 후, System Setup 프로그램을 실행하여 시스템의 구성 정보 및 옵션 설정값을 사용자 임의로 설정하십시오. 나중에 참조할 수 있도록 System Setup 화면을 인쇄(<Print<br>Screen> 키를 누름)하거나 내용을 기록해 두십시오.

# <span id="page-25-1"></span>시스템 설치 프로그램 시작

다음 절차에 따라 System Setup 프로그램을 시작하십시오:

1. 시스템을 켜십시오.

시스템이 켜져 있는 경우에는 시스템을 종료하고 다시 켜십시오.

2. 화면 상단 우측에 다음과 같은 메시지가 나타나면 즉시 <F2>를 누르십시오:

<F2> = System Setup

유틸리티 모드를 실행하기 위해 <F10>을 누르거나 PXE 부팅을 하기 위해 <F12>를 눌러도 됩니다. PXE 부팅은 네트워크를 통해 시스템을 강제로 부팅하는 것을 말합니다.

운영 체제가 메모리로 로드되는 시간이 너무 오래 소요되면 시스템이 완전히 로드될 때까지 기다렸다가 시스템을 종료하고 다시 시도하십시오.

주**:** 운영 체제와 함께 제공된 설명서를 참조하여 순서대로 시스템을 종료하십시오.

특정 [오류 메시지에 대처하기](#page-25-2) 위해 System Setup 프로그램을 사용할 수 있습니다("<u>오류 메시지에 대처하기</u>" 참조).

주**:** System Setup 프로그램 사용 중에 <F1>을 누르면 도움말을 볼 수 있습니다.

# <span id="page-25-2"></span>오류 메시지에 대처하기

시스템을 시작하는 동안 모니터 화면에 오류 메시지가 나타나면 메시지를 기록해두십시오. 그런 다음 System Setup 프로그램을 시작하기 전에 **설치 및 문제 해결 설명서**의 "시스템 경<br>고음 코드"와 "시스템 메시지"에서 메시지에 대한 내용과 조치 사항을 참조하십시오.

**주**: 메모리 업그레이드를 설치하고 시스템을 처음 시작할 때 오류 메시지가 나타나는 것 은 정상적인 반응입니다. 이러한 경우에는 "시스템 경고음 코드" 및 "시스템 메시지" 대신,<br>**설치 및 문제 해결 설명서**의 "메모리 추가" 지침을 참조하십시오.

System Setup 프로그램을 계속하려면 <F1> 키, System Setup 프로그램을 실행하려면 <F2> 키를 누르라는 옵션이 제공되면, <F2> 키를 누르십시오.

# 시스템 설치 프로그램 사용

표 [3-1](#page-25-3)에는 System Setup 프로그램 화면의 내용을 보거나 변경할 때 사용하는 키와 프로그램을 종료할 때 사용하는 키 목록이 나와 있습니다.

# <span id="page-25-3"></span>표 **3-1.** 시스템 설치 프로그램 탐색 키

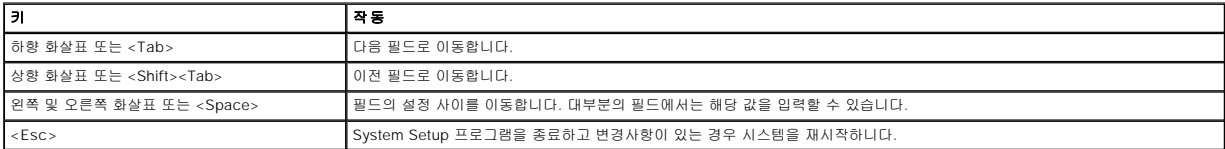

대부분 옵션을 변경하면 변경사항이 기록되기는 하지만 시스템을 다시 시작할 때까지 변경사항이 적용되지 않습니다. 도움말 항목에서 설명한 바와 같이, 일부 옵션은 변경사항이 즉시 적 용됩니다.

# <span id="page-26-0"></span>시스템 설치 프로그램 옵션

다음 부절에서는 System Setup 프로그램 화면의 옵션에 대해 대략적으로 설명합니다.

# 기본 화면

System Setup 프로그램이 실행되면 기본 프로그램 화면이 나타납니다([그림](#page-26-1) 3-1 참조).

# <span id="page-26-1"></span>그림 **3-1.** 시스템 설치 프로그램 기본 화면

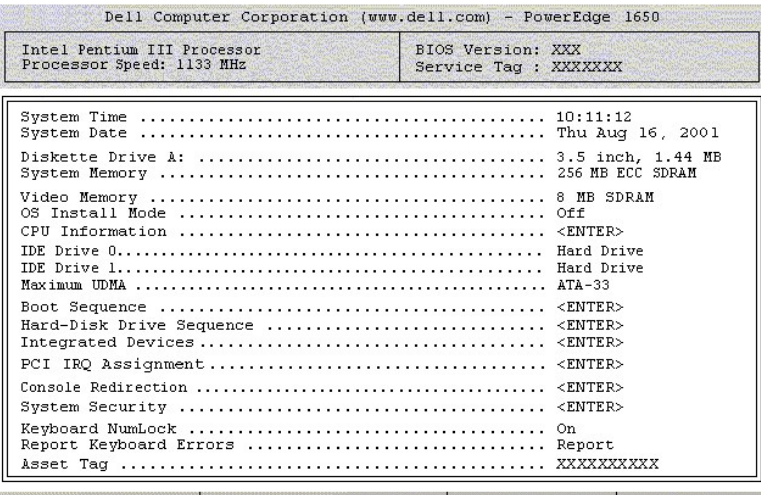

1 to select | SPACE, +, - to change | ESC to exit | F1=HELP

다음 옵션과 정보 필드가 기본 **System Setup** 프로그램 화면에 나타납니다:

- <sup>l</sup> **System Time** 시스템에 내장된 시계의 시간을 재설정합니다.
- <sup>l</sup> **System Date** 시스템에 내장된 달력의 날짜를 재설정합니다.
- <sup>l</sup> **Diskette Drive A:** 시스템의 디스켓 드라이브 종류를 나타냅니다.
- <sup>l</sup> **System Memory** 시스템 메모리의 총량을 표시합니다. 이 옵션은 사용자가 설정할 수 없습니다.
- <sup>l</sup> **Video Memory** 비디오 메모리의 총량을 표시합니다. 이 옵션은 사용자가 설정할 수 없습니다.
- <sup>l</sup> **OS Install Mode** 운영 체제에서 사용할 수 있는 최대 메모리 양을 결정합니다. **On**으로 설정하면 운영 체제에서 최대 256MB의 메모리를 사용할 수 있습니다. **Off**(기본값)로 설정하면 모든 시스템 메모리를 운영 체제에서 사용할 수 있습니다. 일부 운영 체제에는 2GB 이상의 시스템 메모리가 설치되지 않습니다. 운영 체제를 설치하는 동안에는 이 옵션을 **On**으로 설정하고 설치가 완료되면 **Off**로 설정하십시오.
- <sup>l</sup> **CPU Information** 마이크로프로세서 버스 및 마이크로프로세서와 관련된 정보를 표시합니다. 이 화면에는 사용자가 선택할 수 있는 설정이 없습니다.
- <sup>l</sup> **IDE Drive 0 and IDE Drive 1** IDE 하드 드라이브(옵션)에 관한 정보를 표시합니다. IDE 하드 드라이브가 설치되어 있고 감지되는 경우, **Hard Drive**가 표시되고, IDE 하드 드라이브를 감지하지 못한 경우에는 **Unknown Device** 가 나타납니다.
- <sup>l</sup> **Maximum UDMA Mode** 디스크 속도를 알 수 있고 디스크와 시스템의 정보 전송 속도를 선택할 수 있습니다. 기본 설정은 **ATA-33**입니다.
- <sup>l</sup> **Boot Sequence Boot Sequence** 화면이 표시됩니다. 이 내용은 이 항목의 뒷부분에 설명되어 있습니다.
- <sup>l</sup> **Hard-Disk Drive Sequence Hard-Disk Drive Sequence** 화면을 표시합니다. 이 내용은 이 항목 뒷부분에 설명되어 있습니다.
- <sup>l</sup> **Integrated Devices Integrated Devices** 화면을 표시합니다. 이 내용은 이 항목 뒷부분에 설명되어 있습니다.
- <sup>l</sup> **PCI IRQ Assignment** IRQ가 요구되는 모든 설치된 확장 카드 뿐만 아니라 PCI 버스의 각 내장형 장치에 할당된 IRQ를 변경할 수 있는 화면이 표시됩니다.
- l **Console Redirection —** 콘솔 재지정을 구성할 수 있는 화면이 표시됩니다. 하위 메뉴에서는 이 기능을 켜거나 끌 수 있으며 원격 터미널 유형을 선택하고 부팅한 후에 재지정<br>- 기능을 활성화하거나 비활성화할 수 있습니다. 콘솔 재지정에 관한 자세한 내용은 부록 D의 "[콘솔 재지정 사용](file:///C:/data/systems/pe1650/ko/ug/8g547ad0.htm#1043904)"을 참조하십시오.
- <sup>l</sup> **System Security** 시스템 암호 및 설치 암호 기능을 구성할 수 있는 화면이 표시됩니다. 자세한 내용은 "[시스템 암호 기능 사용](#page-28-0)" 및 "[설치 암호 기능 사용](#page-29-0)"을 참조하십시오.
- <sup>l</sup> **Keyboard Numlock** 시스템 시작시 101 또는 102 키(84 키에는 적용되지 않음) 키보드에서 Num Lock 모드를 활성화할지 결정합니다.
- l **Report Keyboard Errors —** POST 동안 키보드 오류 보고를 활성화하거나 비활성화합니다. 이 옵션은 키보드가 영구적으로 연결되지 않은 호스트 시스템이나 시스템을 자동으<br>- 로 시작할 때 적용하면 유용합니다. 이 경우**, Do Not Report를** 선택하면 키보드 또는 키보드 컨트롤러와 관련된 모든 오류 메시지가 나타나지 않습니다. 키보드가 시스템에 연결<br>- 되어 있는
- l **Asset Tag —** 자산 태그 번호가 지정된 경우, 사용자가 프로그래밍할 수 있는 시스템용 자산 태그 번호가 표시됩니다. NVRAM에 자산 태그 번호를 최대 10자까지 입력하려면<br>"Dell OpenManage Server Assistant CD 사용"의 "[자산 태그 유틸리티](file:///C:/data/systems/pe1650/ko/ug/8g547c20.htm#1040867)"를 참조하십시오.

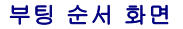

**Boot Sequence** 화면 옵션은 시스템이 시동하는 동안 로드해야할 부팅 장치를 찾는 순서를 정할 수 있습니다. 사용가능한 옵션에는 디스켓 드라이브, CD 드라이브, 네트워크 및 하드 드 라이브가 포함되어 있습니다. 장치를 선택하고 스페이스 바를 눌러 장치를 활성화 또는 비활성화할 수 있습니다. 검색할 장치의 순서를 변경하려면 <+>와 <-> 키를 사용하십시오.

# 하드 디스크 드라이브 순서 화면

**Hard-Disk Drive Sequence** 화면 옵션에서 시스템이 시동하는 동한 로드해야할 파일을 검색할 하드 드라이브 순서를 정할 수 있습니다. 선택사항은 시스템에 설치된 하드 드라이브에 따라 다릅니다. 검색할 장치의 순서를 변경하려면 <+>와 <-> 키를 사용하십시오. 선택을 확인하려면 <Enter>를 누르십시오.

### 내장형 장치 화면

이 화면은 다음과 같은 장치를 구성하는데 사용됩니다:

- <sup>l</sup> **Embedded RAID Controller** 채널 A와 B는 모두 같은 설정값입니다. ROMB 카드의 설치 여부에 따라 옵션을 다양하게 구성할 수 있습니다.
	- ¡ ROMB 카드 옵션이 설치된 경우 ROMB 카드 옵션의 RAID 기능을 설정하려면 **RAID Enabled**를 선택하십시오. RAID 기능을 끄려면 **Off**를 선택하십시오.
	- ¡ ROMB 카드 옵션이 설치되지 않은 경우 SCSI 컨트롤러를 켜려면 **SCSI**를 선택하십시오. SCSI 컨트롤러를 끄고 현재 장치를 숨기려면 **Off**를 선택하십시오.
- <sup>l</sup> **IDE CD-ROM Controller**  시스템의 IDE CD 드라이브 인터페이스를 활성화하거나 비활성화합니다.
- <sup>l</sup> **Diskette Controller** 시스템의 디스켓 드라이브 컨트롤러를 활성화 또는 비활성화합니다. **Auto**(기본값)를 선택하면, 확장 슬롯에 설치된 컨트롤러 카드를 조정할 필요가 있는 경우 시스템은 컨트롤러를 끕니다. 드라이브를 읽기 전용으로 설정할 수도 있습니다. 드라이브를 읽기 전용으로 설정하면 디스크에 기록할 수 없습니다.
- <sup>l</sup> **USB Controller** 시스템의 USB 포트를 활성화 또는 비활성화합니다. USB 포트를 비활성화하면 시스템 자원을 다른 장치에 사용할 수 있습니다.
- <sup>l</sup> **BIOS USB Support** USB 키보드 또는 마우스용 BIOS 지원을 활성화합니다.
- <sup>l</sup> **Embedded 10/100/1000 NIC** 시스템에 있는 두 개의 내장형 NIC를 활성화하거나 비활성화합니다. 옵션에는 **Enabled without PXE**, **Enabled with PXE**, **Disabled**가 있습니다. PXE 지원을 사용하면 네트워크로 시스템을 부팅할 수 있습니다. 변경사항은 시스템을 재부팅한 후에 적용됩니다.
- <sup>l</sup> **MAC Address** 해당 내장형 NIC가 사용하는 10/100/1000 NIC 주소용 MAC 주소를 표시합니다. 이 필드에는 사용자가 선택할 수 있는 설정이 없습니다.
- <sup>l</sup> **Mouse Controller** 시스템의 마우스 컨트롤러를 활성화 또는 비활성화합니다. 마우스 컨트롤러를 비활성화하면 확장 카드가 IRQ12를 사용할 수 있습니다.
- <sup>l</sup> **Serial Port** 시스템의 내장형 직렬 포트를 구성합니다. 이 옵션은 포트를 자동으로 구성하거나 특정 지정지로 설정하도록 **Auto**(기본값)으로 설정하거나 **Off**로 설정하여 포트를 비활성화할 수 있습니다.

직렬 포트를 **Auto**로 설정하고 같은 지정지로 구성된 포트를 사용하여 확장 카드를 추가하는 경우, 시스템은 같은 IRQ 설정을 공유하는 다음의 포트 지정지에 내장형 포트를 자동으 로 재할당합니다.

<sup>l</sup> **Speaker** — 내장형 스피커의 설정을 **On**(기본값) 또는 **Off**로 토글합니다. 이 옵션의 변경사항은 즉시 적용됩니다(시스템을 재부팅하지 않아도 됨).

# 시스템 보안 화면

**System Security** 화면을 통해 다음과 같은 보안 기능을 설정할 수 있습니다:

- <sup>l</sup> **System Password** 시스템 암호 보안 기능의 현재 상태를 표시해 주며 새 시스템 암호를 지정하고 확인할 수 있습니다.
	- 주**:** [시스템 암호 지정 및 기존의 시스템 암호 사용 또는 변경에 대한 지시사항은](#page-29-1) "[시스템 암호 기능 사용](#page-28-0)"을 참조하십시오. 잊은 시스템 암호 비활성화에 대한 지시 사항은 "잊 은 암호 비활성화"를 참조하십시오.
- <sup>l</sup> **Setup Password** 시스템 암호 기능을 사용하여 시스템 액세스를 제한하는 방식과 마찬가지로 System Setup 프로그램 액세스를 제한할 수 있습니다.

**주:** 설치 암호 지정 및 기존의 설치 암호를 사용하거나 변경하는 방법에 대한 자세한 내용은 "<u>[설치 암호 기능 사용](#page-29-0)</u>"을 참조하십시오. 잊은 설치 암호 비활성화에 대한 자 세한<br>내용은 "[잊은 암호 비활성화](#page-29-1)"를 참조하십시오.

<sup>l</sup> **Password Status** — **Setup Password**가 **Enabled**로 설정된 경우, 이 기능은 시스템 시동시 시스템 암호가 변경되거나 비활성화되지 않도록 보호합니다.

시스템 암호를 잠그려면, 우선 **Setup Password** 옵션에서 설치 암호를 지정한 다음 **Password Status** 옵션을 **Locked**로 변경하십시오. 이렇게 하면 **System Password** 옵 션에서 시스템 암호를 변경할 수 없으며, <Ctrl><Enter> 키를 눌러 시스템을 시작할 때도 비활성화할 수 없습니다.

시스템 암호의 잠금 상태를 해제하려면, **Setup Password** 옵션에서 설치 암호를 입력한 다음 **Password Status** 옵션을 **Unlocked**로 변경하십시오. 이렇게 하면 <Ctrl><Enter>를 눌러 시스템을 시작할 때 시스템 암호를 비활성화할 수 있으며, **System Password** 옵션에서 변경할 수 있습니다.

l Power Button — 이 옵션을 Enabled로 설정한 경우, Microsoft® Windows® 2000이나 ACPI 사양을 준수하는 다른 운영 체제를 실행 중이라면 전원 단추를 시스템의 전원을 끄<br>- 거나 시스템을 종료하는데 사용할 수 있습니다. 이 옵션을 Disabled로 설정하면 전원 단추를 시스템의 전원을 끄거나 기타 시스템 이벤트를 수행하는데 사용할 수 없습니다.

주**: Power Button** 옵션이 **Disabled**로 설정된 경우라도 전원 단추를 사용하여 시 스템을 켤 수 있습니다. 옵션 설정을 **Disabled**로 변경하면 시스템을 재부팅해야 설 정 이 적용됩니다.

<sup>l</sup> **NMI Button** — 이 단추는 운영 체제를 실행하는 도중 소프트웨어와 장치의 문제 해결용으로 사용될 수도 있습니다. **NMI Button**이 **Enabled**로 설정되어 있을 때 제대로 작동하 지 않으면 NMI 인터럽트가 시스템에 경고 메시지를 알립니다. 운영 체제 설명서에서 이 단추를 활성화하도록 지시한 경우에만 활성화하십시오.

# 종료 화면

<Esc>를 눌러 System Setup 프로그램을 종료하면 **Exit** 화면에 다음과 같은 선택사항이 나타납니다:

- l Save Changes and Exit
- l Discard Changes and Exit
- l Return to Setup

# <span id="page-28-1"></span><span id="page-28-0"></span>시스템 암호 기능 사용

주의사항**:** 암호 기능은 시스템 데이타를 기본 레벨로 보호합니다. 그러나, 이 기능만으 로는 안전하지 않습니다. 데이타를 더욱 안전하게 보호하려면, 데이타 암호화 프로그램 같은 추가 보호 수단을 사용하십시오.

본 시스템은 시스템 암호 기능이 활성화되지 않은 상태로 출하됩니다. 시스템 보안이 필요한 경우, 시스템 암호 보안 기능으로만 시스템을 사용하십시오.

System Setup 프로그램을 사용할 때마다 시스템 암호를 지정할 수 있습니다. 시스템 암호를 지정한 후에는 암호를 알고 있는 사용자만 시스템을 사용할 수 있습니다.

**System Password** 옵션이 **Enabled**로 설정된 경우, 시스템이 시작되면 시스템 암호 입력 창이 나타납니다.

기존의 시스템 암호를 변경하려면, 암호를 알아야 합니다("<u>[기존의 시스템 암호 삭제 또는 변경](#page-29-3)</u>" 참조). 지정했던 시스템 암호를 잊어버린 경우에는 숙련된 서비스 기술자가 시스템 덮개를<br>열고 시스템 암호 기능이 비활성화되도록 점퍼 설정을 변경해야 합니다("[잊은 암호 비활성화](#page-29-1)" 참조). 이 때 설치 암호도 지워집니다.

주의사항**:** 시스템 암호를 지정하지 않고 시스템을 실행하던 도중에 자리를 비우거나 시 스템의 잠금을 해제한 상태로 두면 다른 사람이 점퍼 설정을 변경하여 암호를 비활성화할 수 있으며 하드 드라이브에 저장된 데이타에 액세스할 수도 있습니다.

# <span id="page-28-2"></span>시스템 암호 지정

시스템 암호를 지정하기 전에 반드시 System Setup 프로그램을 시작하여 **System Password** 옵션을 확인하십시오.

시스템 암호가 지정되어 있으면 System Password 옵션의 설정이 Enabled로 표시됩니다. Password Status 옵션이 Unlocked로 설정된 경우 시스템 암호를 변경할 수 있습니다.<br>Password Status 옵션이 Locked로 설정된 경우, 시스템 암호를 변경할 수 없습니다. 시스템 암호 기능이 시스템 보드의 점퍼 설정으로 비활성화된 경우에는 설정값은 Disabled

시스템 암호를 지정하지 않고 시스템 보드의 암호 점퍼가 Enabled(기본값) 위치에 있는 경우, **System Password** 옵션의 설정값은 **Not Enabled**이고 **Password Status** 필드는 **Unlocked**입니다. 시스템 암호를 지정하려면 다음 단계를 수행하십시오:

- 1. **Password Status** 옵션이 **Unlocked**로 설정되어 있는지 확인하십시오.
- 2. **System Password** 옵션을 지정하고 <Enter>를 누르십시오.
- 3. 새 시스템 암호를 입력하십시오.

암호에는 최대 32 개의 문자를 지정할 수 있습니다.

각 문자키를 누르거나 스페이스바(띄어쓰기)를 누르면 암호 입력란에 문자 영역이 표시됩니다.

키보드의 위치로 문자가 인식되기 때문에 대소문자의 구별없이 암호를 입력할 수 있습니다. 예를 들면, 암호에 M 이 있는 경우, 시스템은 M 이나 m을 같은 문자로 인식합니다. 일부<br>키 조합은 유효하지 않습니다. 이들 조합 중 하나를 입력하면 스피커에서 경고음이 발생합니다. 암호를 입력할 때 문자를 지우려면 <Backspace> 키를 누르거나 왼쪽 화살표 키를 누르십시오.

주**:** 시스템 암호를 지정하지 않고 다른 필드로 이동하려면 <Enter>를 누르거나 5 단계를 실행하기 이전에 <Esc>를 누르십시오.

- 4. <Enter>를 누르십시오.
- 5. 암호를 확인하려면 다시 암호를 입력하고 <Enter> 키를 누르십시오.

**System Password** 옵션이 **Enabled**로 변경됩니다. 이제 시스템 암호가 설정되었습니다. System Setup 프로그램을 종료한 후 시스템을 시작하십시오.

주**:** 시스템 전원을 껐다가 다시 켜서 시스템을 재시작해야만 암호 보안 기능이 적용 됩니다.

# 시스템 보호를 위한 시스템 암호 사용

**Password Status** 옵션이 **Unlocked**로 설정되어 있는 경우, <Ctrl><Alt><Del> 키 조합을 눌러 시스템을 켜거나 재부팅할 때마다 다음과 같은 메시지가 나타납니다:

Type in the password and... -- press <ENTER> to leave password security enabled. -- press <CTRL><ENTER> to disable password security. Enter password:

**Password Status** 옵션이 **Locked**로 설정되어 있는 경우에는 다음과 같은 메시지가 나타납니다:

Type the password and press <Enter>.

올바른 시스템 암호를 입력하고 <Enter>를 누른 다음 시스템이 시동 순서를 완료하면, 보통 때처럼 키보드 또는 마우스를 사용할 수 있습니다.

주**:** 설치 암호를 지정한 경우("[설치 암호 기능 사용](#page-29-0)" 참조), 시스템은 시스템 암호 대신 설치 암호를 적용합니다.

정확하지 않은 시스템 암호를 입력하면, 다음과 같은 메시지가 나타납니다:

\*\* Incorrect password. \*\*

Enter password:

정확하지 않은 시스템 암호를 다시 입력하면, 같은 메시지가 나타납니다.

세 번 연속하여 잘못되거나 불완전한 암호를 입력하면, 다음과 같은 메시지가 나타납니다:

\*\* Incorrect password. \*\* Number of unsuccessful password attempts: 3 System halted! Must power down.

<span id="page-29-2"></span>시스템 암호를 입력하는 과정에서 잘못된 번호를 여러 번 입력하면, 시스템 사용에 대한 권한이 없는 사람으로 간주하고 경고 메시지를 표시합니다.

시스템 전원을 끄고 다시 켠 후에도 정확하지 않은 시스템 암호를 입력하면, 이전과 동일한 메시지가 표시됩니다.

주**:** 시스템이 무단으로 변경되는 것을 방지하려면 **System Password** 및 **Setup Password** 옵션과 함께 **Password Status** 옵션을 사용할 수 있습니다.

# <span id="page-29-3"></span>기존의 시스템 암호 삭제 또는 변경

- 1. 프롬프트가 나타나면 <Enter>를 눌러 시스템 작동을 계속하는 대신 <Ctrl><Enter>를 눌러 기존의 시스템 암호를 비활성화합니다.
- 설치 암호를 입력하라는 메시지가 나타나면 설치 암호를 알고 있는 네트워크 관리자에게 문의하십시오.
- 2. POST 동안 <F2>를 눌러 System Setup 프로그램을 시작합니다.
- 3. **System Security** 화면을 선택하여 **Password Status** 옵션이 **Unlocked**로 설정 되어 있는지 확인하십시오.
- 4. 입력 창이 나타나면 시스템 암호를 입력하십시오.
- 5. **System Password** 옵션이 **Not Enabled**로 표시되어 있는지 확인하십시오.

**System Password** 옵션이 **Not Enabled**로 표시되면 시스템 암호는 삭제된 것입니다. 새 암호를 지정하려면 6 단계를 계속 수행하십시오. **SystemPassword** 옵션이 **Not Enabled**로 표시되지 않을 경우, <Alt><b> 키 조합을 눌러 시스템을 재시작한 다음 2 단계~6 단계를 반복 수행하십시오.

6. 새 암호를 지정하려면 "[시스템 암호 지정](#page-28-2)"의 절차를 수행하십시오.

# <span id="page-29-0"></span>설치 암호 기능 사용

본 시스템은 시스템 암호 기능이 활성화되지 않은 상태로 출하됩니다. 시스템 보안이 염려될 경우, 설치 암호 기능을 활성화하여 시스템을 작동하십시오.

System Setup 프로그램을 사용할 때마다 설치 암호를 지정할 수 있습니다. 설치 암호를 지정하면, 암호를 알고 있는 사용자만 System Setup 프로그램을 사용할 수 있습니다.

기존의 설치 암호를 변경하려면, 설치 암호를 알아야 합니다("<u>[기존의 설치 암호 삭제 또는 변경](#page-29-4)</u>" 참조). 지정한 설치 암호를 잊은 경우에는 숙련된 기술자가 시스템 섀시를 열고 암호 점퍼를<br>변경하여 암호 기능을 비활성화하고 기존의 암호를 삭제하기 전까지 System Setup 프로그램을 실행하여 설정을 변경하거나 시스템을 사용할 수 없습니다. 자세한 내용은 **설치 및 문제** 해결 설명서를 참조하십시오.

# <span id="page-29-5"></span>설치 암호 지정

**Setup Password** 옵션이 **Not Enabled**로 설정되어 있는 경우에만 설치 암호를 지정하거나 변경할 수 있습니다. 설치 암호를 지정하려면 **Setup Password** 옵션을 지정한 다음, 왼쪽 또는 오른쪽 화살표 키를 누르십시오. 암호를 입력하고 확인하라는 메시지가 표시됩니다. 한 문자라도 암호와 틀린 경우에는 시스템에서 경고음이 발생합니다.

주**:** 시스템 암호와 설치 암호를 동일하게 지정할 수 있습니다. 2 개의 암호가 다른 경우, 시스템 암호 대신 설치 암호를 사용할 수는 있지만 설치 암호 대신 시스템 암호를 사용할 수 는 없습니다.

암호를 확인하면 **Setup Password** 설정이 **Enabled**로 변경됩니다. 다음 번에 System Setup 프로그램 시작시, 설치 암호를 입력하라는 메시지가 표시됩니다.

**Setup Password** 옵션의 변경사항은 시스템을 재시작하지 않아도 즉시 적용됩니다.

# 활성화된 설치 암호로 시스템 작동

**Setup Password**를 **Enabled**로 설정한 경우, System Setup 프로그램의 옵션을 변경하기 전에 설치 암호를 정확하게 입력해야 합니다. System Setup 프로그램을 시작하면 암호 입력 을 요청하는 메시지가 나타납니다.

세 번 이상 틀린 암호를 입력하면 System Setup 프로그램을 볼 수는 있지만 수정할 수 없습니다(다음 사항 예외).**— System Password**가 **Enabled**로 설정되지 않고 시스템 암호가<br>**Password Status** 옵션에서 잠겨 있지 않는 경우 시스템 암호를 지정할 수 있습니다(그러나 기존 시스템 암호를 비활성화하거나 변경할 수 없음).

주**:** 시스템 암호가 무단으로 변경되는 것을 방지하려면 **Setup Password** 옵션과 연계된 **Password Status** 옵션을 사용할 수 있습니다.

# <span id="page-29-4"></span>기존의 설치 암호 삭제 또는 변경

기존의 설치 암호를 삭제하거나 변경하려면, 다음 단계를 수행하십시오:

- 1. System Setup 프로그램을 실행하여 **System Security** 옵션을 선택하십시오.
- 2. **Setup Password** 옵션을 지정하여 <Enter>를 눌러 설치 암호 창에 액세스한 다 음, 두 번 이상 <Enter>를 누르면 기존의 설치 암호가 지워집니다. 설정값이 **Not Enabled**로 변경됩니다.
- 3. 설치 암호를 새로 지정하려면 "<u>[설치 암호 지정](#page-29-5)</u>"의 절차를 수행하십시오.

# <span id="page-29-1"></span>잊은 암호 비활성화

지정한 시스템 암호 또는 설치 암호를 잊어버린 경우, 숙련된 서비스 기술자가 시스템 섀시를 열고 암호 점퍼 설정을 암호 비활성화하여 기존의 암호를 삭제해야만 시스템을 작동하거나<br>System Setup 프로그램의 설정을 변경할 수 있습니다. 이 과정은 **설치 및 문제 해결 설명서**에 설명되어 있습니다.

# <span id="page-31-0"></span>용어집 **Dell™ PowerEdge™ 1650** 시스템 사용 설명서

다음 목록은 시스템 설명서에 사용된 기술 용어, 약어 및 머리글자에 대한 설명입니다.

#### 경고음 코드

시스템의 스피커에서 나는 경고음 형태의 진단 메시지. 예를 들면, 한 번의 경고음 다음에 다시 한 번의 경고음이 나고 연속해서 세 번의 경고음이 나면 경고음 코드는 1-1-3입니다.

#### 구성요소

구성요소는 DMI와 관련되어 있으며 관리가능한 구성요소는 운영 체제, 컴퓨터 시스템, 확장 카드 및 DMI와 호환되는 주변장치입니다. 각 구성요소는 그룹 및 구성요소와 관련된 속성으로 이루어져 있습니다.

### 그래픽 모드

수평 **x** 수직 **y** 픽셀 및 **z** 색상으로 정의할 수 있는 비디오 모드입니다.

#### 그래픽 보조 프로세서

보조 프로세서를 참조하십시오.

#### 그룹

DMI와 결부하여 관리할 수 있는 구성요소에 대한 일반 정보나 속성을 정의하는 데이타 구조입니다.

#### 기본 모드

80286 또는 상위 마이크로프로세서에서 지원하는 운영 모드로써, 기본 모드는 8086 마이크로프로세서의 구조와 같습니다.

#### 내부 마이크로프로세서 캐쉬

마이크로프로세서 내부의 명령 및 데이타 캐쉬. Intel Pentium 마이크로프로세서에는 8KB의 읽기 전용 명령 캐쉬 및 8KB의 읽기/쓰기 데이타 캐쉬로 설정되어 있는 16KB 내부 캐쉬가 포함 되어 있습니다.

### 디렉토리

```
디렉토리를 통해 디스크에서 관련 파일을 체계적으로 관리할 수 있습니다. 각 디스크에는 "루트" 디렉토리가 있습니다. 예를 들면, 일반적으로 c:\> 프롬프트는 하드 드라이브 C의 루트 디<br>렉토리를 말합니다. 루트 디렉토리에서 분기한 추가 디렉토리는 서브디렉토리라고 합니다. 서브디렉토리에서 분기한 추가 디렉토리도 있을 수 있습니다.
```
#### 로컬 버스

로컬 버스 확장 기능이 있는 시스템의 경우, 일부 주변장치(예를 들면 비디오 어댑터 회로)를 기존의 확장 버스와 실행될 때보다 빠른 속도로 실행할 수 있습니다. 일부 로컬 버스는 주변장 치가 시스템의 마이크로프로세서와 같은 폭의 데이타 경로를 통하여 같은 속도로 작동할 수 있도록 설계되었습니다.

#### 마우스

화면의 커서 움직임을 제어하는 입력 장치. 마우스 인식 소프트웨어를 통해 화면에 표시된 개체를 지정하고 마우스를 클릭하여 명령을 실행할 수 있습니다.

#### 마이크로프로세서

시스템에 내장되어 있는 주 계산 칩으로 산술 및 논리 기능을 해석하고 실행을 제어합니다. 하나의 마이크로프로세서에 사용된 소프트웨어를 다른 마이크로프로세서에서 실행하려면 반드 시 수정해야 합니다. **CPU**는 마이크로프로세서의 동의어입니다.

# 메모리

시스템에는 RAM, ROM, 비디오 메모리 등과 같이 여러 다른 형태의 메모리가 있을 수 있습니다. 일반적으로 **메모리**라는 용어는 RAM의 동의어로 사용됩니다. 예를 들어 "16MB의 메모리<br>가 내장된 시스템"이란 16MB RAM이 내장되어 있는 시스템을 의미합니다.

#### 메모리 모듈

시스템 보드에 연결된 DRAM 칩이 포함되어 있는 작은 회로 보드입니다.

#### 메모리 주소

보통 16 진수로 표시되는 시스템 RAM의 특정 위치

#### 바이트

8개의 연속된 비트로 이루어진 정보이며 시스템에서 사용하는 기본 데이타 단위입니다.

#### 백업

프로그램 또는 데이타 파일의 사본. 예방 조치로 시스템의 하드 드라이브를 주기적으로 백업해야 합니다. 시스템의 구성을 변경하기 전에 운영 체제의 주요 시동 파일을 백업해야 합니다.

#### 백업 전지

백업 전지는 시스템이 꺼졌을 때 시스템 구성, 날짜 및 시간 정보를 메모리의 특정 부분에 계속 유지시킵니다.

버스

시스템 구성요소 사이의 정보 경로입니다. 시스템에 있는 확장 버스를 통해 마이크로프로세서가 컨트롤러를 사용하여 시스템에 연결되어 있는 다양한 모든 주변장치와 통신할 수 있습니다.<br>시스템에 있는 주소 버스와 데이타 버스를 사용하여 마이크로프로세서와 RAM이 통신할 수 있습니다.

### 보조 프로세서

시스템 마이크로프로세서의 특정 작업을 대신 처리하는 칩. 예를 들면, 산술 연산 보조 프로세서는 산술 연산을 처리하고 그래픽 보조 프로세서는 비디오 작업을 처리합니다.

#### 보호 모드

80286 또는 이상의 마이크로프로세서에서 지원하는 운영 모드로써, 운영 체제에 다음과 같은 기능을 제공합니다:

- l 16MB(80286 마이크로프로세서)~4GB의 메모리 주소 공간(Intel386 또는 이상의 마이크로프로세서)
- l 멀티태스킹
- l 가상 메모리, 하드 드라이브를 사용하여 주소를 지정할 수 있는 메모리를 늘리는 방법

Windows NT, OS/2, UNIX® 32 비트 운영 체제는 보호 모드에서 실행할 수 있습니다. MS-DOS는 보호 모드에서 실행할 수 없습니다. 그러나 MS-DOS에서 시작할 수 있는 Windows 운영<br>체제와 같은 일부 프로그램은 시스템을 보호 모드에 둘 수 있습니다.

# 부팅 디스켓

부팅 디스켓에서 시스템을 시작할 수 있습니다. 부팅 디스켓을 작성하려면 디스켓 드라이브에 디스켓을 넣고 명령줄에 sys a:를 입력한 다음 <Enter>를 누르십시오. 시스템이 하드 드라 이브에서 부팅되지 않을 경우 이 부팅 디스켓을 사용하십시오.

# 부팅 루틴

시스템을 시작할 때 모든 메모리를 지우고 장치를 초기화하며 운영 체제를 로드합니다. 운영 체제가 응답하지 않는 경우 외에는 <Ctrl><Alt> <Del>을 눌러 시스템을 재부팅할 수 있습니다<br>(**웜부팅**이라고도 함). 응답하지 않는 경우에는 재설정 단추를 누르거나 시스템을 껐다가 다시 켜는 콜드 부팅을 해야 합니다.

### 비디오 드라이버

그래픽 모드 응용프로그램 및 운영 체제에서 선택한 해상도에서 지정된 색상을 이용하여 화면에 표시할 수 있도록 사용하는 프로그램. 소프트웨어 패키지에는 "일반적인" 비디오 드라이버 가 있습니다. 추가하는 비디오 드라이버는 시스템에 설치되어 있는 비디오 어댑터와 일치해야 합니다.

#### 비디오 메모리

대부분의 VGA 및 SVGA 비디오 어댑터는 시스템의 RAM 내부에 메모리 칩을 가지고 있습니다. 화면에 표시할 수 있는 색상 수는 컴퓨터에 설치되어 있는 비디오 메모리의 총량에 따라 다 릅니다(해당 비디오 드라이버와 모니터 기능 포함).

#### 비디오 모드

비디오 어댑터는 일반적으로 여러 가지 텍스트와 그래픽 디스플레이 모드를 지원합니다. 문자 기반 소프트웨어는 **x** 열 및 **y** 행의 문자로 정의하는 텍스트 모드를 사용합니다. 그래픽 기반 소 프트웨어는 **x** 수평 및 **y** 수직 픽셀과 **z** 색상으로 정의하는 그래픽 모드를 사용합니다.

#### 비디오 어댑터

시스템의 비디오 기능을 제공해 주는 논리 회로입니다(모니터와 함께 사용). 비디오 어댑터는 특정 모니터가 제공하는 기능 이상 혹은 이하의 기능을 제공합니다. 일반적으로 비디오 어댑 터는 널리 사용되는 응용프로그램과 운영 체제를 다양한 비디오 모드에서 표시할 수 있도록 비디오 드라이버와 함께 제공됩니다.

일부 Dell 시스템에서는 비디오 어댑터가 시스템 보드에 내장되어 있습니다. 또한, 대부분의 비디오 어댑터 카드는 확장 카드 커넥터에 연결하여 사용합니다.

비디오 어댑터에는 시스템 보드에 있는 RAM과는 별도의 메모리가 포함됩니다. 어댑터의 비디오 드라이버 및 비디오 메모리 용량은 화면에 동시에 표시할 수 있는 색상의 수에 영향을 미칩 니다. 비디오 어댑터는 보다 빠른 그래픽 랜더링을 지원하기 위해 자체 보조 프로세서를 가지고 있는 경우도 있습니다.

#### 비디오 해상도

예를 들면, 비디오 해상도 800 x 600은 수평 라인의 픽셀 수와 수직 라인의 픽셀 수를 나타냅니다. 특정 그래픽 해상도에서 프로그램을 사용하려면, 적합한 비디오 드라이버를 설치해야 하<br>며 모니터에서 그 해상도를 지원해야 합니다.

### 비인터레이스

화면의 수평선을 순서대로 재생하여 화면 깜박임을 줄이는 기술입니다.

### 비트

시스템에서 사용되는 가장 작은 정보 단위

#### 산술 연산 보조 프로세서

보조 프로세서를 참조하십시오.

#### 상용 메모리

RAM의 첫 번째 640KB. 모든 시스템에는 상용 메모리가 있습니다. 특별히 지정되어 있지 않으면 MS-DOS® 프롬프트에서는 상용 메모리를 실행할 수 없습니다.

### 상위 메모리 영역

640KB과 1MB 사이에 있는 384KB RAM. Intel386 이상의 마이크로프로세서를 보유한 시스템의 경우, **메모리 관리자**라고 하는 유틸리티가 상위 메모리 영역에 UMB를 만들 수 있으며 여기<br>에서 장치 관리자 및 메모리 상주 프로그램을 로드할 수 있습니다.

### 서비스 태그 번호

시스템에 있는 바코드 레이블이며 Dell에 고객 또는 기술 지원을 문의하는 경우 시스템을 식별할 때 사용합니다.

# 스위치

시스템 보드에 있으며 시스템의 여러 회로나 기능을 제어합니다. 이런 스위치는 **DIP 스위치**로 알려져 있으며, 2 개 또는 이상의 스위치가 플라스틱 케이스 안에 있습니다. 시스템 보드에는<br>2 개의 일반 DIP 스위치를 사용합니다: **슬라이드 스위치 및 잠금 스위치.** 스위치의 이름은 스위치의 상태를 변경하는(켜고 끄기) 방법에 따라 붙여진 것입니다.

# 시스템 구성 정보

설치되어 있는 하드웨어 정보 및 올바르게 작동하도록 시스템을 구성하는 방법을 정의하여 메모리에 저장되어 있는 데이타입니다.

#### 시스템 디스켓

시스템 디스켓은 부팅 디스켓의 동의어입니다.

### 시스템 메모리

시스템 메모리는 **RAM**의 동의어입니다.

### 시스템 보드

기본 회로 보드인 시스템 보드에는 다음과 같은 주요 시스템 구성요소가 내장되어 있습니다:

- l 마이크로프로세서
- l RAM
- l 키보드와 같은 표준 주변장치용 컨트롤러
- l 다양한 ROM 칩

시스템 보드는 **마더보드** 및 **논리 보드**와 동의어로 사용됩니다.

### 시스템 설치 프로그램

시스템의 하드웨어를 구성하고 암호 보안 및 에너지 관리와 같은 시스템의 기능을 사용자가 정의할 수 있도록 해주는 BIOS 기반 프로그램. System Setup 프로그램의 일부 옵션은 시스템<br>을 재부팅해야 하드웨어의 구성 변경사항이 적용됩니다(또는 시스템이 자동으로 재부팅되기도 함). System Setup 프로그램은 NVRAM에 저장되어 있기 때문에, 다시 변경하기 전까지 설<br>정값이 그대로

### 쓰기 방지

쓰기 방지가 되어 있는 파일로 읽기 전용 파일이라고도 합니다. 3.5인치 디스켓은 쓰기 방지 탭을 열림 위치로 밀거나, System Setup 프로그램에서 쓰기 방지 기능을 설정하여 쓰기를 금 — -<br>지할 수 있습니다.

# 어댑터 카드

컴퓨터의 시스템 보드에 있는 확장 카드 커넥터에 연결하는 확장 카드. 어댑터 카드는 확장 버스와 주변장치 사이에 인터페이스를 제공하여 시스템에 특정 기능을 추가해줍니다. 어댑터 카 드로는 네트워크 카드, 사운드 카드 및 SCSI 어댑터가 있습니다.

#### 연장 메모리

1MB 이상의 RAM. Microsoft® Windows® 같은 운영 체제를 사용하는 대부분의 소프트웨어는 XMM 제어를 받는 연장 메모리가 필요합니다.

#### 외부 캐쉬 메모리

SRAM 칩을 사용하는 RAM 캐쉬. SRAM 칩은 DRAM 칩보다 몇 배 빠른 속도로 작동하기 때문에, 마이크로프로세서는 데이타나 명령을 외부 캐쉬 메모리에서 RAM보다 빠르게 검색할 수 있습니다.

#### 유틸리티

메모리, 디스크 드라이브, 프린터와 같은 시스템 자원을 관리하는데 사용하는 프로그램입니다.

# 응용프로그램

스프레드시트 또는 워드프로세서와 같이 특정 작업 수행에 도움을 주도록 고안된 소프트웨어. 응용프로그램은 운영 체제에서 실행됩니다.

### 인터레이싱

화면의 수평 라인을 번갈아가며 업데이트함으로써 비디오 해상도를 증가시키는 기술. 인터레이싱 기술은 화면 깜빡임을 유발할 수 있기 때문에, 대부분의 사용자는 비인터레이스 비디오 어 댑터 해상도를 선호합니다.

#### 읽기 전용 파일

읽기 전용 파일은 편집이나 삭제가 금지된 파일입니다. 다음과 같은 경우 파일이 읽기 전용 상태가 됩니다:

- l 읽기 전용 속성이 활성화되었을 때
- l 물리적으로 쓰기 방지가 되어 있는 디스켓이나 드라이브에 있을 때
- l 시스템 관리자가 사용자에게 읽기 권한만 지정한 네트워크의 디렉토리에 있을 때

#### 자산 태그 코드

시스템에 지정된 개별 코드로 대개 시스템 관리자가 보안이나 자산 추적 목적으로 사용합니다.

# 장치 드라이버

운영 체제 또는 다른 프로그램이 프린터와 같은 주변장치와 통신할 수 있도록 하는 프로그램. 네트워크 드라이버와 같은 일부 장치 드라이버는 **config.sys** 파일**(device=** 구문 형식 사<br>용)로 로드하거나 메모리 상주 프로그램(**autoexec.bat** 파일 사용)과 같이 로드해야 합니다. 이 외에도 비디오 드라이버와 같은 드라이버는 지정한 프로그램을 시작할 때 로드해야 합니 다.

### 점퍼

점퍼는 회로 보드에서 돌출된 2개 이상의 핀에 끼워진 작은 블럭을 말합니다. 배선과 연결된 플라스틱 플러그를 핀 위에 끼워 넣습니다. 배선을 통해 핀들이 연결되어 회로가 구성됩니다.<br>점퍼를 사용하면 인쇄 회로 보드의 회로를 간단하게 변경하거나 취소할 수 있습니다.

### 제어 패널

전원 스위치, 하드 드라이브 사용 표시등 및 전원 표시등과 같은 표시등과 제어부가 있는 시스템의 한 부분

#### 종단

일부 장치(예를 들면 SCSI 케이블의 각 끝에 있는 마지막 장치)는 손상을 방지하고 다른 신호가 케이블로 유입되지 못하도록 종단되어야 합니다. 이런 장치가 직렬로 연결되어 있을 경우,<br>장치의 점퍼 또는 스위치의 설정을 변경하거나 장치의 구성 소프트웨어를 사용하여 이들 장치의 종단을 활성화 또는 비활성화해야 합니다.

#### 주변장치

프린터, 디스크 드라이브, 키보드와 같이 시스템에 연결되어 있는 내장형 또는 외장형 장치입니다.

### 직렬 포트

모뎀을 시스템에 연결할 때 주로 사용하는 I/O 포트입니다. 시스템의 직렬 포트는 대개 9 핀 커넥터로 되어 있습니다.

### 진단 프로그램

시스템을 전반적으로 검사해주는 세트. 진단 프로그램을 사용하는 자세한 내용은 설치 및 문제 해결 설명서를 참조하십시오.

#### 캐쉬

데이타를 더욱 빨리 검색할 수 있도록 데이타 또는 명령의 사본을 보관하는 고속 저장 영역. 예를 들면, 시스템의 BIOS에서 ROM 코드를 고속 RAM에 저장할 수 있습니다. 또는 디스크 캐<br>쉬 유틸리티가 RAM의 일부분을 예약하여 시스템의 디스크 드라이브에서 자주 사용하는 정보를 저장합니다. 프로그램이 디스크 드라이브의 캐쉬에 있는 데이타를 요청하면, 디스크 캐쉬<br>유틸리티는 디스크 드라이브보

### 컨트롤러

디스크 드라이브나 키보드와 같은 주변장치와 마이크로프로세서 또는 메모리와 마이크로프로세서 간의 데이타 전송을 제어하는 칩

#### 키 조합

동시에 눌러야 하는 여러 개의 키를 나타냅니다. 예를 들면, <Ctrl><Alt><Del> 키 조합을 눌러 시스템을 재부팅할 수 있습니다.

### 텍스트 모드

문자를 **x** 열 **y** 행으로 정의할 수 있는 비디오 모드입니다.

### 파티션

하드 드라이브는 **fdisk** 명령을 사용하여 파티션이라고 하는 여러 개의 물리적 영역으로 나눌 수 있습니다. 각 파티션에는 여러 논리 드라이브가 포함될 수 있습니다.

하드 드라이브를 분할한 후, 각 논리 드라이브를 **format** 명령으로 포맷해야 합니다.

### 포맷

하드 드라이브 또는 디스켓에 파일을 저장하기 위한 준비. 무조건 포맷을 하면 디스크의 데이타가 모두 삭제됩니다.

### 프로그램 디스켓 세트

운영 체제 및 응용프로그램을 완전히 설치할 수 있는 디스켓 세트. 프로그램의 환경을 재구성할 때 이 프로그램 디스켓 세트가 필요한 경우가 있습니다.

### 플래쉬 메모리

EEPROM 칩의 일종으로 시스템에 설치되어 있는 동안 디스켓의 유틸리티를 사용하여 재프로그램할 수 있습니다. 대부분의 EEPROM 칩은 특별한 프로그램 장비를 사용해야 재기록할 수 .<br>기습니다

### 픽셀

비디오 디스플레이의 단일 점. 픽셀은 행과 열로 정렬하여 이미지를 만듭니다. 비디오 해상도는 640 x 480과 같이 수평 방향 픽셀과 수직 방향의 픽셀 수로 표시됩니다.

# 호스트 어댑터

호스트 어댑터는 시스템 버스와 주변장치의 컨트롤러 간에 통신 기능을 제공합니다 (하드 드라이브 컨트롤러 서브시스템에는 내장된 호스트 어댑터 회로가 포함되어 있음). 시스템에 SCSI 확장 버스를 추가하려면, 해당 호스트 어댑터를 설치하거나 연결해야 합니다.

#### 확장 메모리

1MB 이상의 RAM을 사용하기 위한 기술. 시스템의 확장 메모리를 활성화하려면 EMM을 사용해야 합니다. 확장 메모리를 사용하거나 필요한 응용프로그램을 실행할 때만 확장 메모리를 지원하도록 컴퓨터를 구성해야 합니다.

#### 확장 버스

시스템에 있는 확장 버스를 통해 마이크로프로세서가 컨트롤러를 사용하여 주변장치(예를 들면, 네트워크 카드 또는 내장형 모뎀)와 통신할 수 있습니다.

# 확장 카드 커넥터

확장 카드에 연결하는 컴퓨터의 시스템 보드나 라이저 보드의 커넥터

#### **A**

암페어(Ampere)의 약자

#### **AC**

교류(Alternating Current)의 약자

### **ACPI**

고급 구성 및 전원 인터페이스(Advanced Configuration and Power Interface)의 약자

# **ANSI**

American National Standards Institute의 약자

### **BIOS**

기본 입출력 시스템(Basic Input/Output System)의 약자. 시스템의 BIOS에는 플래쉬 메모리 칩에 저장되어 있는 프로그램이 포함되어 있습니다. BIOS는 다음과 같은 사항을 제어합니다:

l 키보드 및 비디오 어댑터와 같은 주변장치와 마이크로프로세서 간의 통신

l 시스템 메시지와 같은 기타 기능

### **bps**

초당 비트(bits per second)의 약자

#### **BTU**

영국식 열단위(British Thermal Unit)의 약자

### **C**

섭씨(Celsius)의 약자

# **CD**

컴팩트 디스크(Compact Disc)의 약자. CD 드라이브는 광학 기술을 사용하여 CD에서 데이타를 읽습니다. CD는 읽기 전용 저장 장치이므로 표준 CD 드라이브를 사용하여 CD에 새 데이타 를 기록할 수 없습니다.

### **COMn**

시스템에 있는 첫 번째~네 번째 직렬 포트용 장치 이름은 COM1, COM2, COM3, COM4입니다. COM1 및 COM3의 기본 인터럽트는 IRQ4이고, COM2 및 COM4의 기본 인터럽트는 IRQ3<br>입니다. 따라서, 직렬 장치를 실행하는 소프트웨어를 사용할 경우에는 인터럽트가 충돌하지 않도록 주의해야 합니다.

# **CPU**

중앙 처리 장치(Central Processing Unit)의 약자. 마이크로프로세서를 참조하십시오.

# **DC**

직류(Direct Current)의 약자

# **DIMM**

이중 인라인 메모리 모듈(Dual In-line Memory Module)의 약자. 시스템 보드에 연결된 DRAM 칩이 포함되어 있는 작은 회로 보드입니다.

# **DIN**

**Deutsche Industrie Norm**의 약자

# **DMA**

직접 메모리 접근(Direct Memory Access)의 약자. DMA 채널은 마이크로프로세서를 거치지 않고 RAM과 장치 간에 일부 데이타를 전송할 수 있도록 합니다.

# **DMI**

데스크탑 관리 인터페이스(Desktop Management Interface)의 약자. DMI는 시스템의 소프트웨어와 하드웨어를 관리할 수 있도록 해줍니다. DMI는 운영 체제, 메모리, 주변장치, 확장 카<br>드 및 자산 태그와 같은 시스템 구성요소에 대한 정보를 수집합니다. 시스템 구성요소에 관한 내용은 MIF 파일에 표시되어 있습니다.

# **DRAM**

동적 임의 접근 메모리(Dynamic Random-Access Memory)의 약자. 일반적으로 시스템의 RAM은 모두 DRAM 칩으로 구성되어 있습니다. DRAM 칩은 전하를 계속 보유하지 못하기 때문 에 시스템은 시스템에 있는 각 DRAM 마이크로프로세서를 지속적으로 재생합니다.

# **DVD**

디지탈 가변 디스크(Digital Versatile Disk)의 약자

# **ECC**

오류 검사 및 수정(Error Checking and Correction)의 약자

# **EEPROM**

전기 소거식 프로그램가능 읽기 전용 메모리(Electrically Erasable Programmable Read-Only Memory)의 약자

### **EISA**

확장 카드 커넥터는 8 비트 또는 16 비트 ISA 확장 카드와도 호환됩니다.

현재의 구성과 충돌하지 않도록 EISA 확장 카드를 설치하려면, EISA 구성 유틸리티를 사용해야 합니다. 이 유틸리티를 사용하여 설치할 카드의 확장 슬롯과 카드에 필요한 시스템 자원에 대한 정보를 관련 EISA 구성 파일에서 지정할 수 있습니다.

### **EMC**

전자기 호환성(ElectroMagnetic Compatibility)의 약자

# **EMI**

전자기 간섭(ElectroMagnetic Interference)의 약자

# **ESD**

정전기 방전(ElectroStatic Discharge)의 약자

### **F**

화씨(Fahrenheit)의 약자

# **FAT**

파일 할당표(File Allocation Table)의 약자. 저장한 파일을 정리하고 쉽게 찾을 수 있도록 MS-DOS에서 사용하는 파일 시스템 구조입니다. Windows NT® 및 OS/2® 운영 체제에서는 FAT 파일 시스템 구조를 선택적으로 사용할 수 있습니다.

### **FCC**

미 연방 통신 위원회(Federal Communications Commission)의 약자

### **FSB**

전면 버스(Front Side Bus)의 약자. FSB는 마이크로프로세서와 주 메모리(RAM) 간의 데이타 경로와 실제 인터페이스입니다.

#### **ft**

피트(feet)의 약자

#### **FTP**

파일 전송 프로토콜(File Transfer Protocol)의 약자

#### **g**

그램(gram)의 약자

# **G**

중력(Gravities)의 약자

# **GB**

기가바이트(GigaByte)의 약자. 1 기가바이트는 1,024 메가바이트 또는 1,073,741,824 바이트입니다.

#### **h**

16진수(hexadecimal)의 약자. 장치의 I/O 메모리 주소 및 시스템 RAM의 주소를 식별하도록 프로그램할 때 주로 사용하는 16 진수 시스템입니다. 예를 들면, 16 진수에서의 0부터 16은 0, 1, 2, 3, 4, 5, 6, 7, 8, 9, A, B, C, D, E, F, 10과 같이 나타납니다. 텍스트에서는 16 진수 다음에 주로 **h**를 붙입니다.

### **Hz**

헤르쯔(Hertz)의 약자

#### **IDE**

내장형 드라이브 전자기(Integrated Drive Electronics)의 약자

### **I/O**

입출력(Input/Output)의 약자. 키보드는 입력 장치이며 프린터는 출력 장치입니다. 일반적으로 I/O 실행은 계산 작업과 구분됩니다. 예를 들면, 프로그램이 프린터로 문서를 전송하면 이는<br>출력 작업이고, 프로그램이 용어 목록을 정렬하는 것은 계산에 관련된 작업입니다.

# **ID**

식별(IDentification)의 약자

# **IRQ**

인터럽트 요청(Interrupt ReQuest)의 약자. IRQ 회선을 통한 주변장치를 이용하여 마이크로프로세서로 데이타를 전송하거나 수신 중임을 알리는 신호입니다. 각각의 주변장치를 연결하려<br>면 IRQ 번호를 할당해야 합니다. 예를 들면, 시스템의 첫 번째 직렬 포트(COM1)는 기본값인 IRQ4로 지정되어 있습니다. 두 가지 장치가 동일한 IRQ 할당 번호를 공유할 수 있지만 동시에<br>두 장

# **ISA**

업계 표준 구조(Industry-Standard Architecture)의 약자. 16 비트 확장 버스 구조입니다. ISA 시스템의 확장 카드 커넥터는 8 비트 ISA 확장 카드와 호환됩니다.

### **ITE**

정보 기술 장비(Information Technology Equipment)의 약자

# **K**

킬로(Kilo)의 약자. 1,000을 나타냅니다.

# **KB**

킬로바이트(KiloByte)의 약자. 1,024바이트입니다.

#### **KB/sec**

초당 킬로바이트(KiloByte per second)의 약자

#### **Kbit**

킬로비트(Kilobit)의 약자. 1,024비트입니다.

# **Kbit/sec**

초당 킬로비트(Kilobit per second)의 약자

# **kg**

킬로그램(kilogram)의 약자. 1,000g입니다.

# **kHz**

킬로헤르쯔(kiloHertz)의 약자. 1,000Hz입니다.

# **LAN**

근거리 통신망(Local Area Network)의 약자. LAN 시스템은 일반적으로 같은 빌딩이나 가까운 몇 개의 빌딩으로 제한되며, 모든 장비는 LAN 전용선으로 연결합니다.

### **lb**

파운드(pound)의 약자

# **LED**

발광 다이오드(Light-Emitting Diode)의 약자. 전류가 흐르면 불이 켜지는 전자 장치입니다.

# **m**

미터(meter)의 약자

### **mA**

밀리암페어(milliAmpere)의 약자

# **MAC**

매체 사용 제어(Media Access Control)의 약자

### **mAh**

시간당 밀리암페어(milliAmpere-hour)의 약자

#### **Mb**

메가비트(Megabit)의 약자

### **MB**

메가바이트(MegaByte)의 약자. 메가바이트는 1,048,576바이트입니다. 그러나 하드 드라이브 용량에서는 1,000,000바이트를 의미하기도 합니다.

#### **MB/sec**

초당 메가바이트(MegaBytes per second)의 약자

# **Mbps**

초당 메가비트(Megabits per second)의 약자

### **MBR**

마스터 부팅 레코드(Master Boot Record)의 약자

#### **MHz**

메가헤르쯔(MegaHertz)의 약자

#### **mm**

밀리미터(millimeter)의 약자

# **MPEG**

동화상 전문가 그룹(Motion Picture Experts Group)의 약자. MPEG은 디지탈 비디오 파일 형식입니다.

#### **ms**

밀리세컨드(millisecond)의 약자

### **MS-DOS**

Microsoft 디스크 운영 체제(Microsoft Disk Operating System)의 약자

# **NDIS**

네트워크 드라이버 인터페이스 사양(Network Driver Interface Specification)의 약자

# **NIC**

네트워크 인터페이스 컨트롤러(Network Interface Controller)의 약자

### **NLM**

NetWare® 로드 모듈(NetWare Loadable Module)의 약자

#### **NMI**

마스크 불가능한 인터럽트(NonMaskable Interrupt)의 약자. 패리티 오류와 같은 하드웨어 오류가 발생하면 장치에서는 NMI 신호를 마이크로프로세서에 전송합니다.

#### **ns**

나노세컨드(nanosecond)의 약자. 10억분의 1초를 의미합니다.

# **NTFS**

Windows NT 운영 체제의 NT 파일 시스템(NT File System) 옵션의 약자

# **NVRAM**

비휘발성 임의 접근 메모리(NonVolatile Random-Access Memory)의 약자. 시스템을 꺼도 메모리의 내용이 유실되지 않습니다. NVRAM은 날짜, 시간 및 시스템 구성 정보를 보존하는데 사용됩니다.

#### **OS/2**

운영 체제/2(Operating System/2)의 약자

### **OTP**

한 번 프로그램가능(One-Time Programmable)의 약자

# **PCI**

주변장치 구성요소 상호 연결(Peripheral Component Interconnect)의 약자. Intel Corporation에서 개발한 로컬 버스 구현 표준입니다.

### **PGA**

핀 격자 배열(Pin Grid Array)의 약자. 마이크로프로세서 칩을 제거할 수 있는 마이크로프로세서 소켓의 일종입니다.

### **POST**

전원 공급시 자체 검사(Power-On Self-Test)의 약자. 시스템을 켜면 운영 체제를 로드하기 전에 POST에서 여러 시스템 구성요소(RAM, 디스크 드라이브, 키보드 등)를 검사합니다.

#### **Program Diskette Maker**

Program Diskette Maker를 사용하여 Dell에서 시스템에 설치한 소프트웨어의 프로그램 디스켓 세트를 작성하거나 마스터 복사본을 만들 수 있습니다. 이러한 디스켓 세트는 가능한 빨리<br>작성해 두십시오. 하드 드라이브에 문제가 발생하여 Dell에서 설치한 소프트웨어를 재설치해야 하는 경우, 마스터 디스켓 세트가 필요할 수 있습니다. Dell에서 시스템에 소프트웨어를 설치<br>한 경우,

#### **PS/2**

개인용 시스템/2(Personal System/2)의 약자

# **PXE**

사전 부팅 실행 환경(Preboot eXecution Environment)의 약자

#### **RAID**

독립 디스크 중복 배열(Redundant Array of Independent Disks)의 약자

#### **RAM**

임의 접근 메모리(Random Access Memory)의 약자. 프로그램 지침사항 및 데이타용 시스템 기본 임시 저장 장치 영역입니다. RAM의 각 위치는 **메모리 주소**라고 하는 숫자로 식별합니 다. RAM에 저장된 모든 정보는 시스템을 끄면 유실됩니다.

### **readme** 파일

소프트웨어 패키지나 하드웨어 제품과 함께 제공되는 텍스트 파일이며 소프트웨어나 하드웨어의 설명서 업데이트 내용 및 추가된 정보가 포함되어 있습니다. 일반적으로 readme 파일은<br>설치 정보를 제공하며, 신제품의 향상된 점이나 설명되지 않은 수정사항 및 소프트웨어, 또는 하드웨어를 사용할 때 알아야 할 문제점과 기타 사항에 대해 설명합니다.

#### **ROM**

읽기 전용 메모리(Read-Only Memory)의 약자. 시스템에는 기본적으로 ROM 코드에서 작동하는 일부 프로그램이 포함되어 있습니다. RAM과는 달리 ROM 칩은 시스템을 꺼도 내용이 유 지됩니다. ROM 코드의 예로는 시스템의 부팅 루틴 및 POST를 초기화하는 프로그램이 있습니다.

#### **ROMB**

마더보드에 있는 RAID(RAID on Motherboard)의 약자

#### **rpm**

분당 회전수(revolutions per minute)의 약자

#### **RTC**

실시간 클럭(Real-Time Clock)의 약자. 시스템에 내장되어 전지로 작동하는 클럭 회로이며 시스템을 꺼도 날짜와 시간이 유지됩니다.

#### **SCSI**

소형 컴퓨터 시스템 인터페이스(Small Computer System Interface)의 약자. 표준 포트의 전송 비율보다 빠른 데이타 전송률을 제공하는 I/O 버스 인터페이스입니다. 1 개의 SCSI 인터페 이스에 최대 7 개의 장치(일부 신형 SCSI에서는 15 개)를 연결할 수 있습니다.

### **SDMS**

SCSI 장치 관리 시스템(SCSI Device Management System)의 약자

#### **SDRAM**

동기식 동적 랜덤 액세스 메모리(Synchronous Dynamic Random-Access Memory)의 약자

# **sec**

초(second)의 약자

### **SEC**

단일 에지 접점(Single-Edge Contact)의 약자

### **SIMM**

단일 인라인 메모리 모듈(Single In-line Memory Module)의 약자. 시스템 보드에 연결된 DRAM 칩이 포함되어 있는 작은 회로 보드입니다.

# **SMART**

자가 감시 분석 및 보고 기술(Self-Monitoring Analysis and Reporting Technology)의 약자. 하드 드라이브가 시스템 BIOS에 오류와 장애를 보고하여 화면에 오류 메시지를 표시할 수 있<br>는 기술입니다. 이러한 이점을 활용하려면 시스템 BIOS에 SMART 준수 하드 드라이브 및 이에 적합한 지원이 있어야 합니다.

#### **SMP**

대칭적 멀티프로세싱(Symmetric MultiProcessing)의 약자. SMP는 높은 대역폭 연결을 통해 연결되고 운영 체제로 관리되는 마이크로프로세서가 2 개 또는 2 개 이상 설치된 시스템입니<br>다. 각 마이크로프로세서는 I/O 장치를 액세스할 수 있는 동일한 위치에 있습니다. 이는 병렬 처리와 대조적이며 프론트 엔드 마이크로프로세서가 디스크, 터미널, 지역 네트워크 등으로 모<br>든 I/

#### **SNMP**

단순 네트워크 관리 프로토콜(Simple Network Management Protocol)의 약자. 네트워크 관리자가 워크스테이션을 원격으로 관리하고 감시할 수 있도록 허용하는 업계 표준 인터페이스입 니다.

#### **SRAM**

정적 임의 접근 메모리(Static Random-Access Memory)의 약자. SRAM 칩은 연속적으로 재생할 필요가 없으므로 DRAM 칩보다 속도가 빠릅니다.

### **SVGA**

슈퍼 비디오 그래픽 배열(Super Video Graphics Array)의 약자. VGA 및 SVGA는 기존의 표준보다 높은 해상도와 색상을 가진 표준 비디오 어댑터입니다.

특정 해상도에서 화면에 프로그램을 표시하려면, 적합한 비디오 드라이버를 설치해야 하며 모니터에서 그 해상도를 지원해야 합니다. 마찬가지로 프로그램이 화면에 표시할 수 있는 색상의 수도 모니터, 비디오 드라이버 및 시스템에 설치되어 있는 비디오 메모리 용량에 따라 달라집니다.

### **system.ini** 파일

Windows 운영 체제용 시동 파일. Windows를 시작할 때 **system.ini** 파일을 참조하여 Windows 운영 체제 환경에 맞는 다양한 옵션을 결정합니다. **system.ini** 파일에는 Windows에 설 치된 비디오, 마우스 및 키보드 드라이버에 관한 정보가 있습니다.

제어판이나 Windows 설치 프로그램을 실행하여 **system.ini** 파일의 옵션을 변경할 수 있습니다. 경우에 따라 메모장과 같은 텍스트 편집기로 **system.ini** 파일에 직접 옵션을 변경하거 나 추가해야 합니다.

# **UL**

보험업자 연구소(Underwriters Laboratories)의 약자

#### **UMB**

상위 메모리 블럭(Upper Memory Blocks)의 약자

# **UPS**

무정전 전원 공급 장치(Uninterruptible Power Supply)의 약자. 전기 문제가 발생한 경우 시스템에 전원을 자동으로 공급해주는 전지 전력 장치입니다.

#### **USB**

범용 직렬 버스(Universal Serial Bus)의 약자. USB 커넥터에는 여러 USB 준수 장치(마우스, 키보드, 프린터, 시스템 스피커 등)를 연결할 수 있는 하나의 연결 지점이 있습니다. USB 장치 는 시스템이 켜져 있는 상태에서도 연결하거나 분리할 수 있습니다.

#### **UTP**

피복되지 않은 이중선(Unshielded Twisted Pair)의 약자

#### **V**

볼트(Volt)의 약자

### **VAC**

교류 볼트(Volt Alternating Current)의 약자

### **VCCI**

Voluntary Control Council for Interference의 약자

#### **VDC**

직류 볼트(Volt Direct Current)의 약자

### **VESA®**

비디오 전자 표준 협회(Video Electronics Standards Association)의 약자

#### **VGA**

비디오 그래픽 배열(Video Graphics Array)의 약자. VGA 및 SVGA는 기존의 표준보다 높은 해상도와 많은 색상을 가진 표준 비디오 어댑터입니다.

특정 해상도에서 화면에 프로그램을 표시하려면, 적합한 비디오 드라이버를 설치해야 하며 모니터에서 그 해상도를 지원해야 합니다. 마찬가지로 프로그램이 화면에 표시할 수 있는 색상의 수도 모니터, 비디오 드라이버 및 비디오 어댑터로 설치되어 있는 비디오 메모리 용량에 따라 달라집니다.

#### **VGA** 기능 커넥터

내장형 VGA 비디오 어댑터가 있는 시스템에서는 VGA 기능 커넥터를 사용하여 고급 어댑터(예를 들면 비디오 가속기)를 시스템에 추가할 수 있습니다. VGA 기능 커넥터는 **VGA pass-through** 커넥터라고도 합니다.

#### **VRAM**

비디오 임의 접근 메모리(Video Random-Access Memory)의 약자. 경우에 따라 비디오 어댑터는 비디오 성능을 향상시키기 위해 VRAM 칩(또는 VRAM과 DRAM의 조합)을 사용합니다.<br>VRAM은 이중 포트 구조이며, 비디오 어댑터를 이용하여 동시에 화면을 업데이트하고 새 화상 데이타를 수신할 수 있습니다.

#### **W**

와트(Watt)의 약자

#### **WH**

시간당 와트(Watt-Hour)의 약자

### **win.ini** 파일

Windows 운영 체제의 시동 파일. Windows를 시작하면, Windows는 **win.ini** 파일을 참조하여 Windows 운영 환경에 필요한 여러 가지 옵션을 확인합니다. **win.ini** 파일에는 Windows용<br>으로 설치되어 있는 프린터와 글꼴이 기록되어 있습니다. **win.ini** 파일에는 일반적으로 하드 드라이브에 설치된 Windows 응용프로그램의 옵션 설정이 포함된 항목이

제어 패널과 Windows 설치 프로그램을 실행하여 **win.ini** 파일을 변경할 수도 있습니다. 기타 다른 이유로 노트패드와 같은 텍스트 편집기를 사용하여 **win.ini** 파일을 수동으로 변경해야 하는 경우도 있습니다.

### **Windows 2000**

MS-DOS가 필요없는 통합된 완벽한 Microsoft Windows 운영 체제이며, 고급 운영 체제 성능, 쉬운 사용법, 향상된 워크 그룹 기능, 간단한 파일 관리와 검색 기능을 제공합니다.

#### **Windows NT**

Microsoft에서 개발한 고성능 서버 및 워크스테이션 운영 체제로 기술, 엔지니어링 및 회계 응용프로그램을 위한 것입니다.

[목차 페이지로 돌아가기](file:///C:/data/systems/pe1650/ko/ug/index.htm)